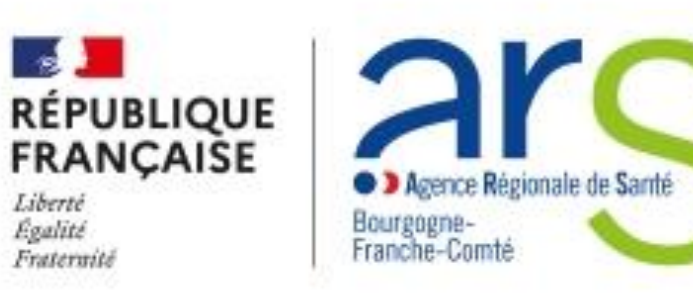

# D<sup>S</sup>Ma démarche S@nté

## **MDS - Ouverture aux porteurs de projets et Module Communication**

**SG/DAF/Pôle FIR**

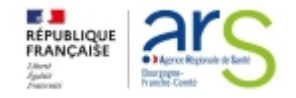

# D Ma démarche S@nté

# **MDS - Ouverture aux porteurs de projets et Module Communication**

**1. Ouverture de MDS aux porteurs de projets**

**Présentation Rôles des porteurs Module communication**

**SIRET**

**3. Contractualisation des projets Cycle de vie d'un projet Recevabilité et instruction d'un projet Contractualisation d'un projet Bilans d'exécution**

**2. Les porteurs de projets – Gestion des données**

**Création de compte Navigation dans les écrans Gestion des données**

**Lecture d'un projet**

**4.Suivi et pilotage de projets Suivi financier de projets Alertes MDS Pilotage et administration**

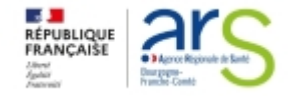

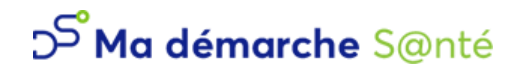

**SG/DAF/Pôle FIR**

# **1. Ouverture MDS aux porteurs de projets :**

**Rôles des porteurs**

**Communication**

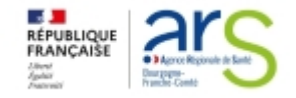

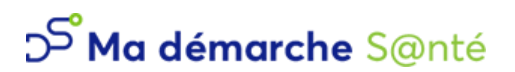

## **Ouverture MDS aux porteurs de projets Rôles des porteurs**

### **Les porteurs de projet maîtres :**

- Dans MDS les porteurs de projets maîtres peuvent :
	- o gérer les informations et les utilisateurs de leur organisme
	- o transmettre les documents nécessaires à la recevabilité du projet et signer leurs conventions
	- o télécharger les conventions et avenants signés
	- o suivre l'avancée de leurs projets et interagir avec l'ARS via le module Communication (messagerie dédiée à leur organisme)

#### **Les porteurs de projets secondaires :**

- Dans MDS les porteurs de projets secondaires peuvent :
	- o transmettre les documents nécessaires à la recevabilité du projet et signer leurs conventions
	- o télécharger les conventions et avenants signés
	- o suivre l'avancée de leurs projets et interagir avec l'ARS via le module Communication (messagerie dédiée à leur organisme)

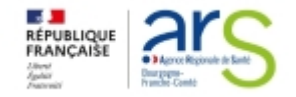

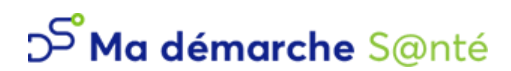

## **Ouverture MDS aux porteurs de projets**

#### **Module Communication**

- **Le module communication est désormais le mode de communication à privilégier pour tout échange entre l'ARS BFC et le porteur sur les demandes de subventions et le suivi des projets subventionnés :**
	- $\circ$  une fois le projet déposé, le porteur a accès à l'onglet « Liste des messages » $\circ$  pour échanger avec les personnes ou services **gestionnaires de l'ARS BFC.**
	- $\circ$  il est possible de consulter ses messages $\oslash$ , télécharger des pièces jointes  $\image$  ou envoyer un message par mail  $\oslash$  aux gestionnaires.

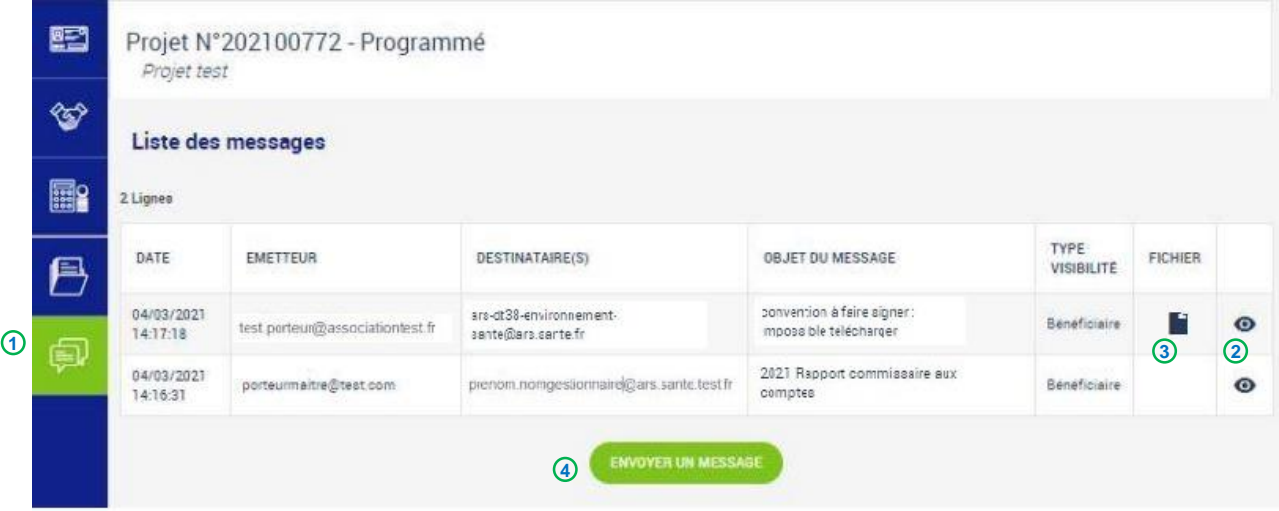

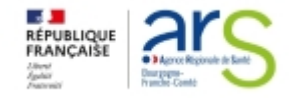

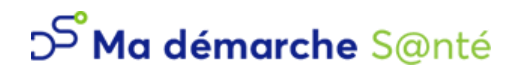

## **Ouverture MDS aux porteurs de projets Module Communication**

- **Lorsque le porteur envoie un message :**
	- $\circ$   $\,$  le ou les destinataires  $\, \mathbb{U} \,$  sont automatiquement récupérés depuis le projet et non modifiables.
	- $\circ$  l'objet  $\oslash$  et le corps du message  $\oslash$  sont nécessaires et une pièce jointe  $\spadesuit$  peut être ajoutée.

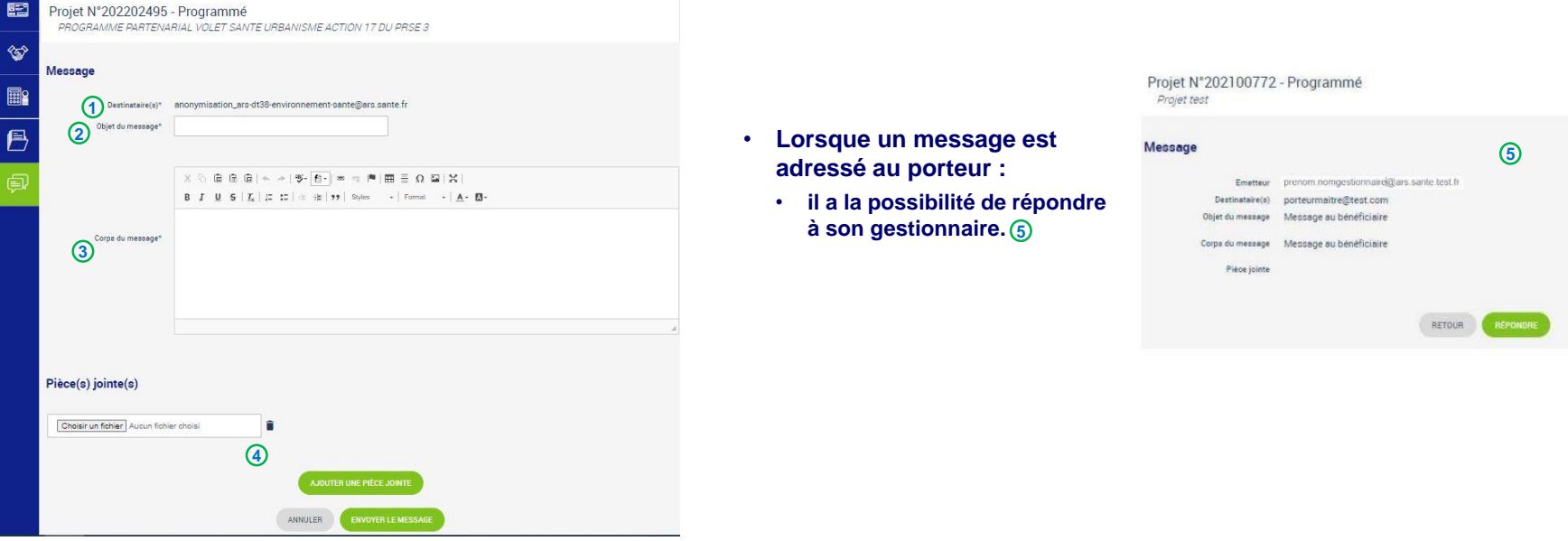

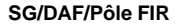

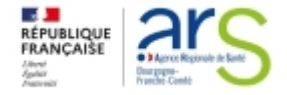

# **SIRET**

**Un SIRET = un porteur**

Si l'organisme a plusieurs SIRET référencés à l'agence, le porteur maître peut demander à l'agence à ce que les autres SIRET soient rattachés au compte porteur.

Sinon pour avoir accès à la totalité des projets, il faudra créer autant de comptes que de SIRET avec une adresse mail différente pour chaque compte.

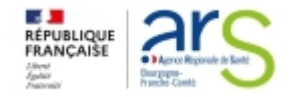

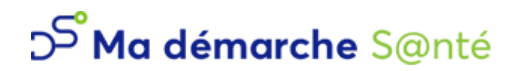

**SG/DAF/Pôle FIR**

# **2. Les porteurs de projets : Création de comptes Navigation sur les différents écrans Gestion des données Lecture d'un projet**

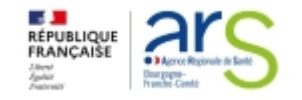

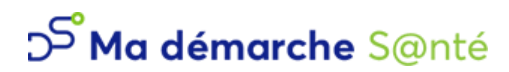

## **Les porteurs de projets Création de comptes**

**Avant de se connecter pour la première fois à MDS, le porteur de projet doit créer son compte.**

**En cliquant sur le lien** *Créer un compte porteur de*   $\frac{\text{project}}{\text{0}}$  un Pop-up s'affiche pour renseigner les **identifiants permettant de créer un nouveau compte :**

- **Si le SIRET renseigné est valide mais inconnu de MDS un nouveau compte porteur de projet maître (administrateur de son organisme) sera créé**
- **Si le SIRET est déjà connu de MDS, la création d'un compte porteur de projet secondaire (utilisateur) sera automatiquement soumise à la validation du porteur de projet maître de l'organisme**
- **Avant de sauvegarder, une sécurité CAPTCHA contrôle que l'utilisateur n'est pas un robot. Saisir le mot dessiné à la fin du formulaire. Si nécessaire**  cliquer sur la flèche C pour le modifier.
- **Cliquer sur Sauvegarder 2 pour créer le compte.**

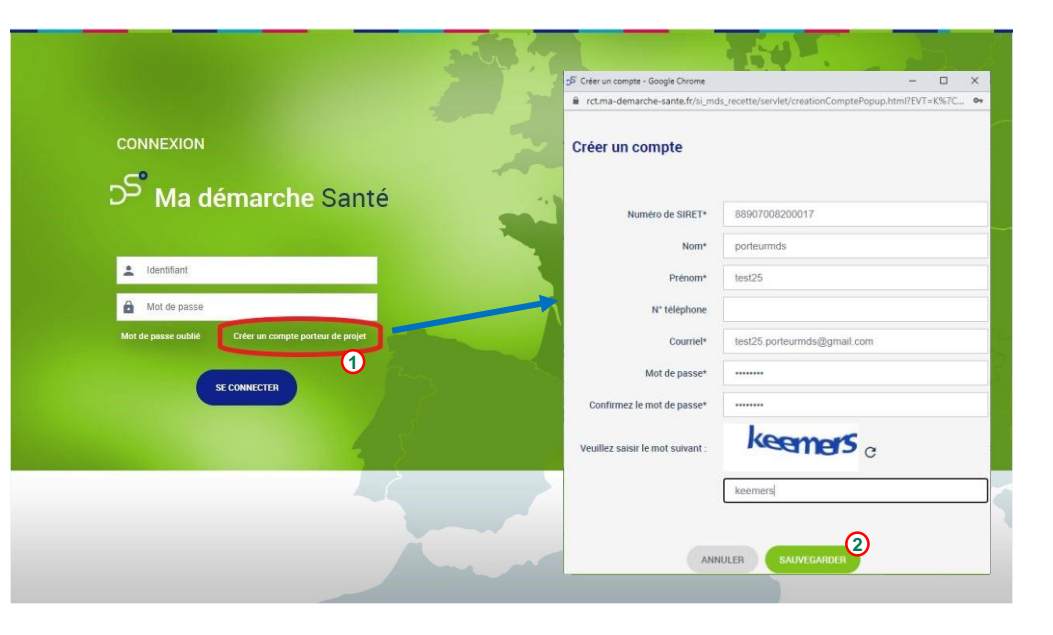

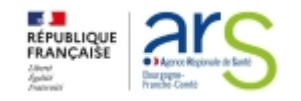

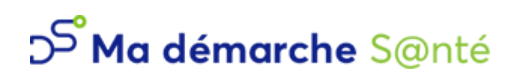

#### **Les porteurs de projets Création de comptes**

**Une fois le Pop -up de création de compte sauvegardé,**

- **s'il s'agit d'un 1er compte pour son organisme un compte porteur de projet maître est créé.**
- **sinon un compte porteur de projet secondaire sera créé et la validation du porteur de projet maître sera nécessaire pour l'accès à l'application**
- **dans le 1er cas un message s'affiche indiquant la**  création du compte  $\bigcirc$  et un mail de confirmation est **envoyé au porteur maître pour qu'il active le compte**
- **dans le 2ème cas, un message s'affiche indiquant que la création du compte est soumise à l'activation du**  porteur maître <sup>(2)</sup>et un mail de sollicitation est envoyé **au porteur maître dans ce sens 3**
- **lorsque le porteur maître active le compte secondaire, le porteur concerné reçoit un mail de confirmation 4**
- **il peut y avoir un compte porteur maître ou plusieurs comptes porteurs maitres par organisme. Le porteur maître a l'exclusivité de gérer son organisme et ses comptes porteurs 5**

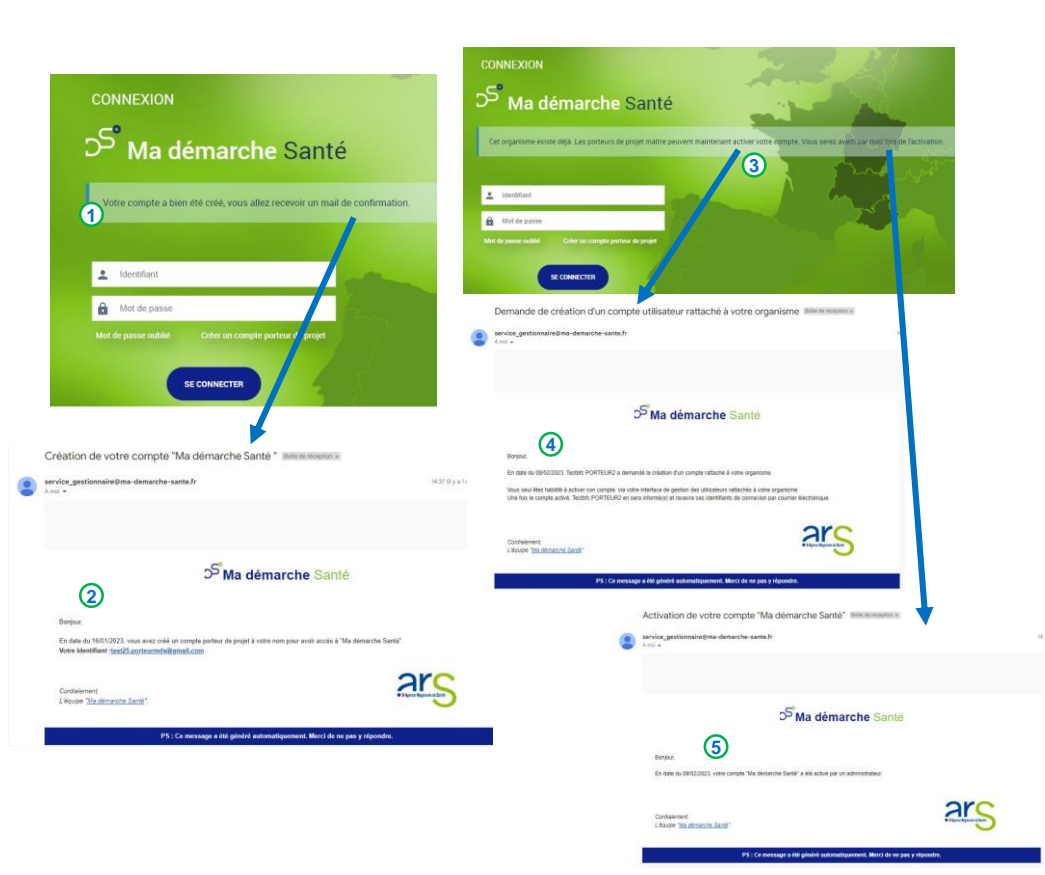

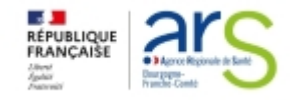

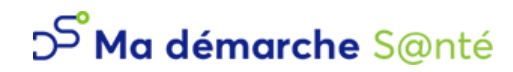

### **Les porteurs de projets Navigation sur les différents écrans**

#### **Une fois le nouveau compte créé, le porteur peut se connecter en s'identifiant avec l'adresse mail et le mot de passe définis.**

- **en se connectant, la page d'accueil s'affiche. Il est fortement recommandé de**  vérifier les informations récupérées de l'Insee sur "consulter mon organisme" $\widehat{\mathbf{u}}$
- $\cdot$  sur sa page d'accueil il est aussi possible de consulter les "Actualités "③ ou d'accéder à tous ses projets via le bloc "Projets à traiter", ④le menu "Projets", **ou la case "Recherche » en indiquant le n° du projet 4 4**
- **•** la modification de son profil est accessible en cliquant sur son nom  $\circledS$  et le menu **"Administration" est disponible dans le compte porteur maître pour gérer les 6 informations et les utilisateurs de son organisme**
- $\,$  Le menu "Pilotage" $\,widehat{\!\!\mathcal{D}}\,$  donne une vision globale des dossiers soumis par son organisme à l'ARS et une section**®** "Alertes" utilisateur est disponible
- **Le "Manuel d'utilisation pour le porteur de projets" 9 est accessible en haut à droite à côté du bouton de déconnexion.**

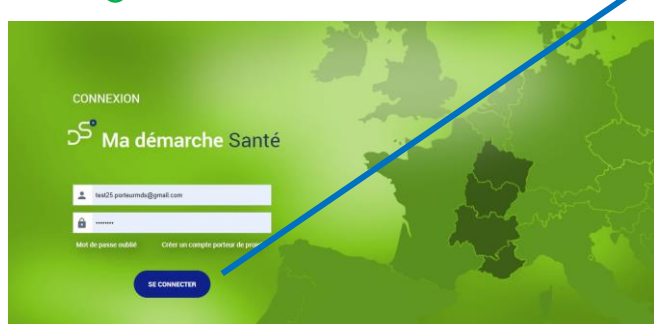

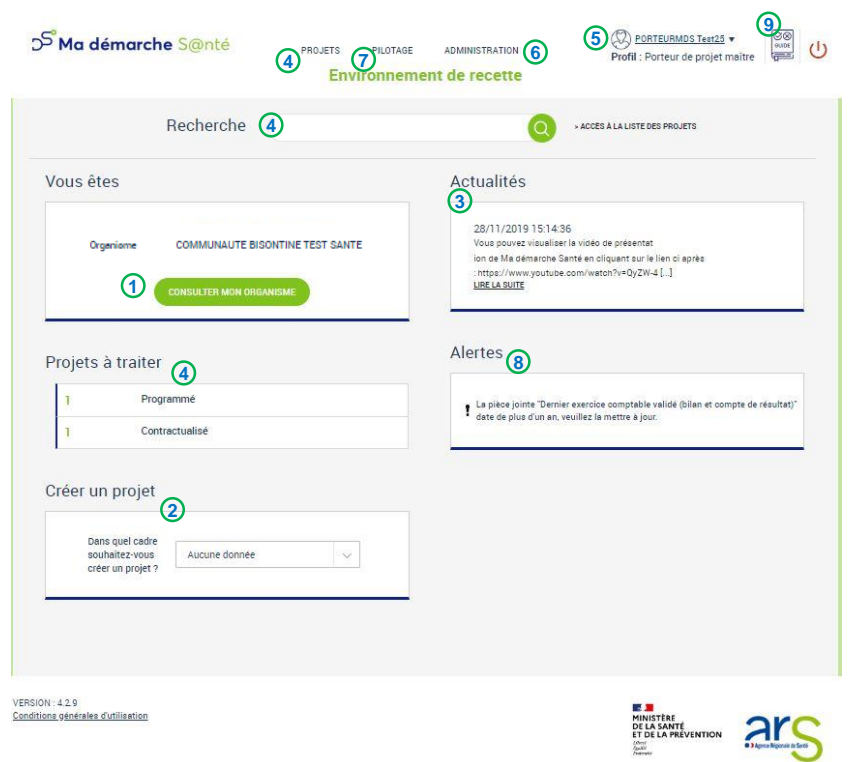

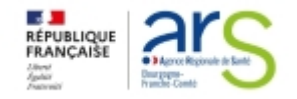

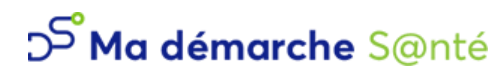

## **Les porteurs de projets Navigation sur les différents écrans**

#### **A tout moment, pour consulter ses projets déjà créés on peut :**

- **•** soit cliquer sur le menu "Projets"(1)
- soit cliquer sur le logo "Ma démarche S@nté" <sup>(2)</sup> pour revenir sur la **page d'accueil. De là on peut accéder à la liste de tous les projets**  créés pour son organisme 3 rechercher un projet par son numéro **de projet MDS ou accéder à ses projets par statut 4 5**

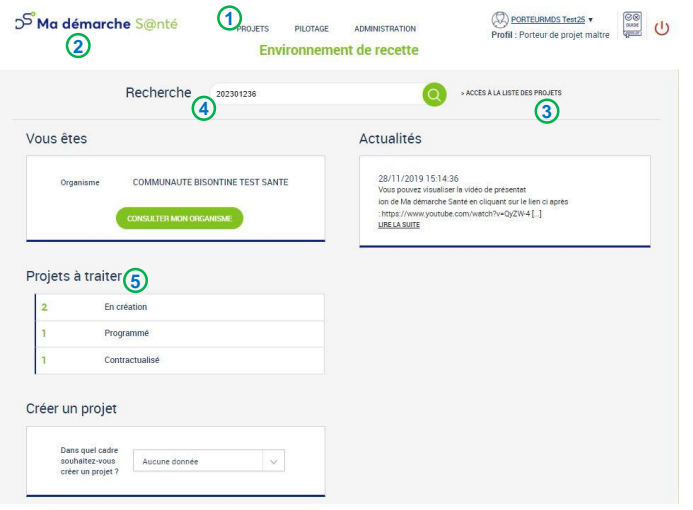

**Sur la liste de ses projets il est possible :** 

• De filtrer sa recherche, consulter l'état de suivi de son projet **6**0u accéder au détail d'un projet⑦pour consulter la description, les actions **ou le financement du projet. 6**

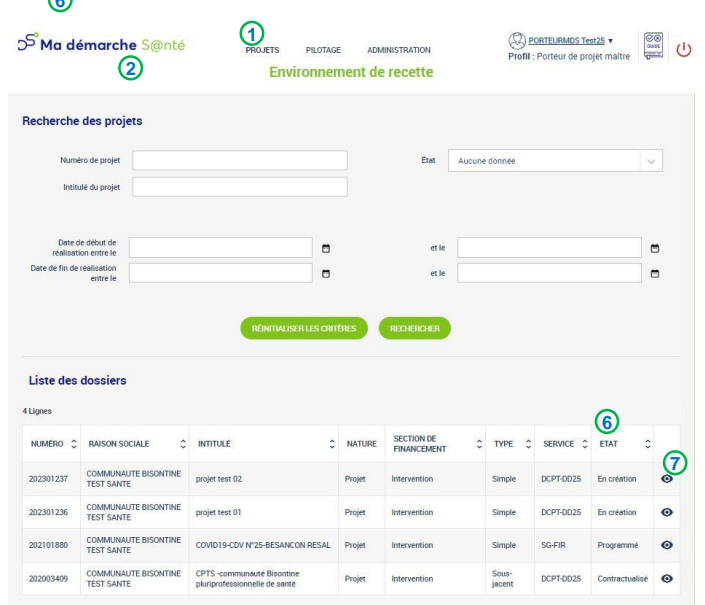

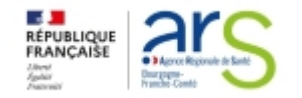

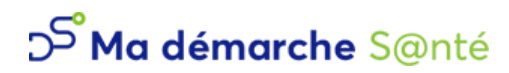

## **Les porteurs de projets**

**En cliquant sur "consulter mon organisme" sur la page d'accueil, le porteur accède à la page de gestion des informations et des utilisateurs de son organisme:**

- **à toutes les informations de son organisme, connues dans MDS, sur les onglets "Identification" et "Informations 1 Complémentaires" 2**
- **à la gestion de ses comptes sur l'onglet "Utilisateurs" 3**
- **à la consultation et à la gestion de ses projets sur l'onglet "Dossiers" 4**
- **à la gestion de tous les documents en pièces jointes concernant son organisme ou transmis avec ses projets déposés, sur l'onglet "Coffre-Fort" 5**
- **à l'historique des modifications des informations de son organisme sur l'onglet "Historique" 6**

**La consultation est accessible aux porteurs secondaires mais seul le porteur maître a accès à la gestion de son organisme et de ses comptes porteurs secondaires.**

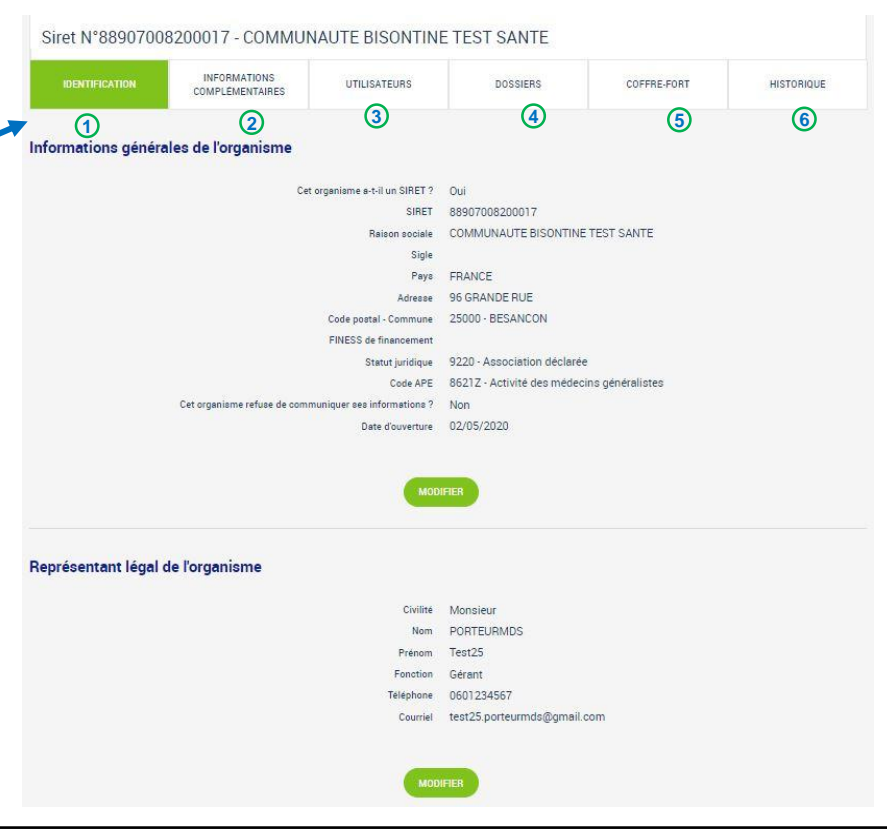

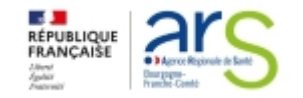

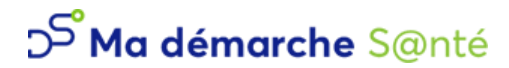

## **Les porteurs de projets – Informations complémentaires**

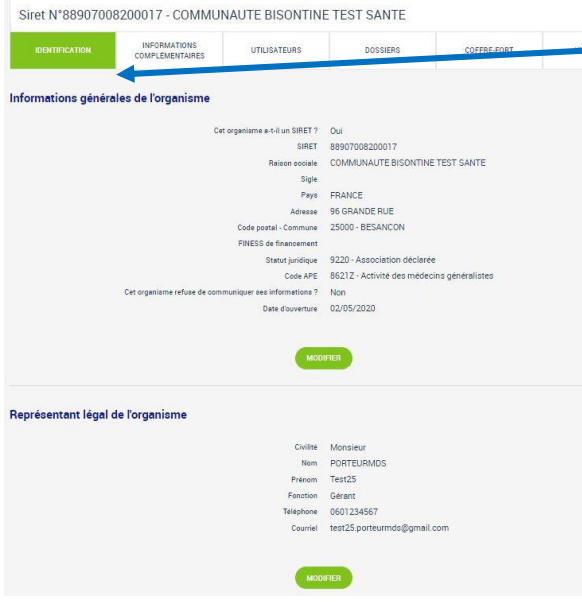

- **Sur l'onglet "Identification",**
- o **le porteur maître peut modifier le nom, l'adresse, le FINESS de financement et le statut de son organisme ou son représentant légal**
- **Sur l'onglet "Informations Complémentaires",**
- o **le porteur maître peut modifier les moyens humains, ses coordonnées bancaires ou d'autres informations administratives connues de MDS (Numéro RNA, reconnaissance**  d'utilité publique, association à une **fédération, etc…)**
- **La gestion de l'organisme est exclusivement de la compétence du porteur de projet maître**

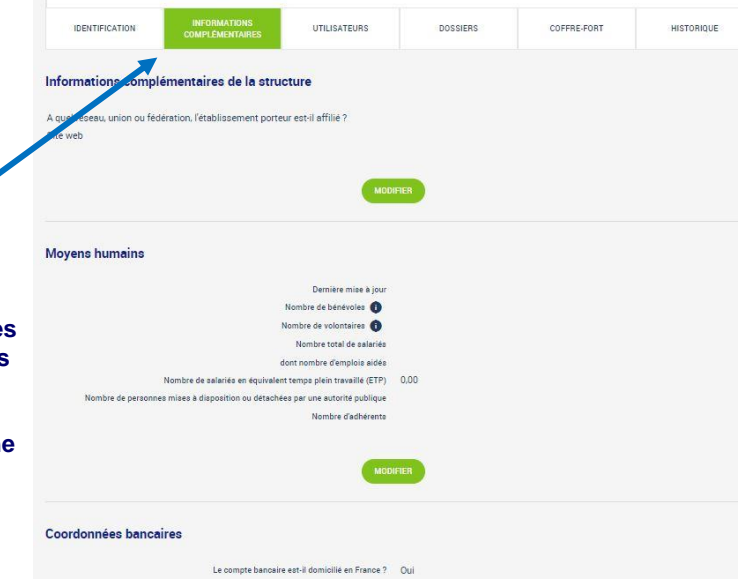

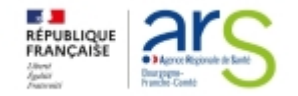

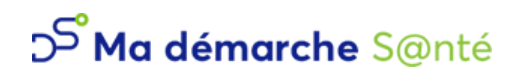

## **Les porteurs de projets - Utilisateurs**

- **Sur l'onglet "UTILISATEURS", on se rend sur le profil de l'utilisateur en cliquant sur : 1 2**
	- $\circ$  si on est porteur de projet maître on peut créer  $\circledast$  et gérer ses utilisateurs. Le nouvel utilisateur sera notifié par mail. On **peut aussi activer ou désactiver un compte 4**
	- $\circ$  si on est porteur de projet secondaire, la recherche de comptes s'affiche (5) et on peut consulter les profils  $\odot$  (6
		- **A l'onglet « HISTORIQUE » toutes les modifications réalisées sur un profil sont disponibles à tous les porteurs 7**

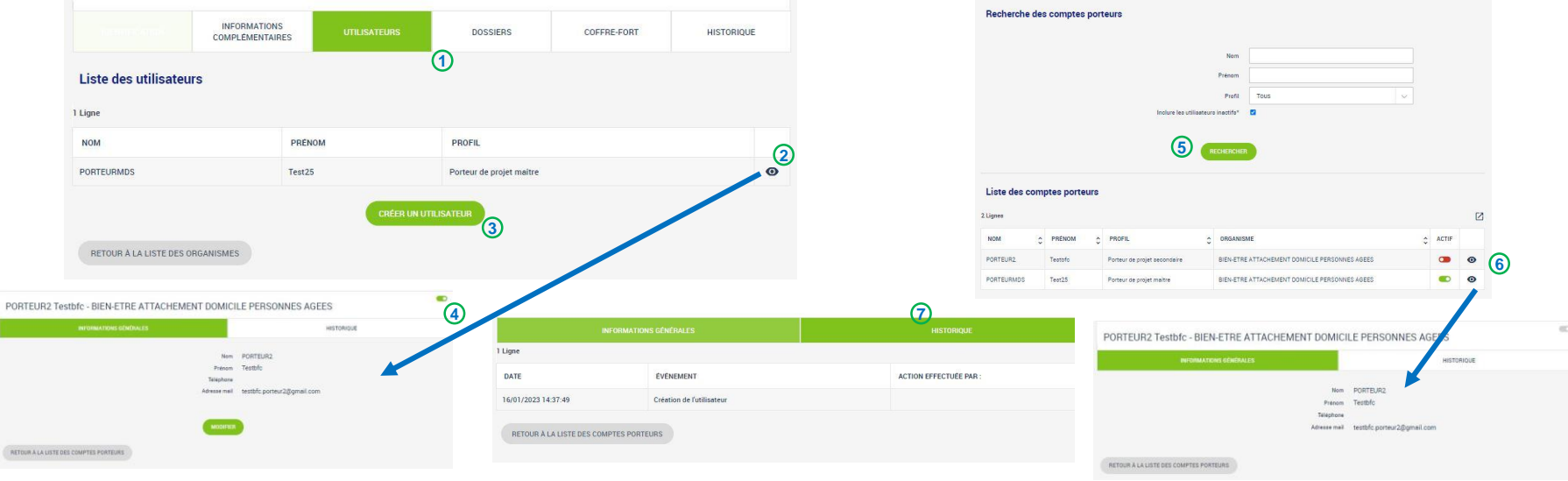

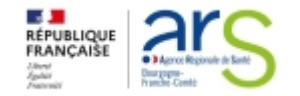

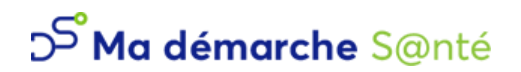

## **Les porteurs de projets - Dossiers**

- **Sur l'onglet "DOSSIERS " :**
	- o **tous les projets liés à l'organisme sont listés. On accède au dossier de chaque projet en cliquant sur l'icône Détail .**
	- o **l'état d'un projet correspond à son étape de consultation dans le suivi du dossier.**

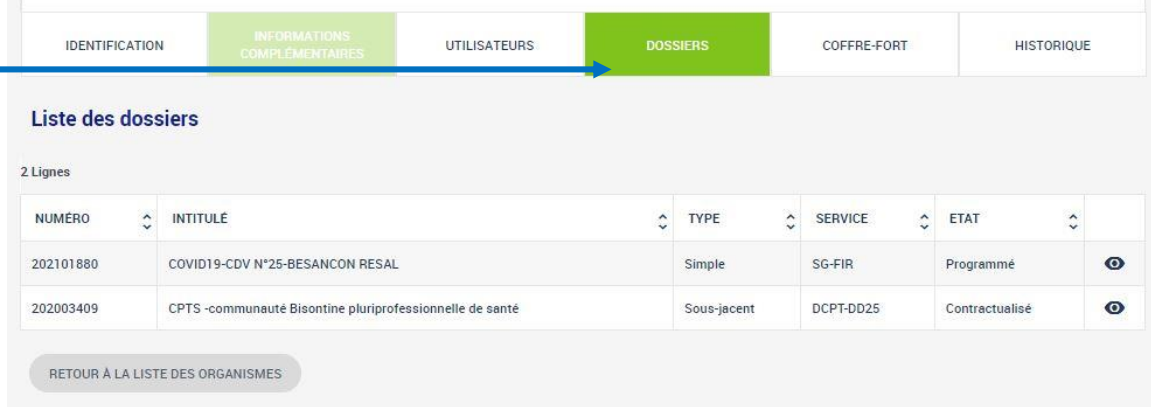

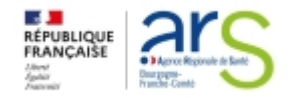

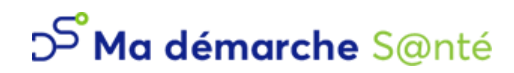

## **Les porteurs de projets – Coffre-fort**

- **Sur l'onglet "Coffre-Fort" toutes les pièces jointes relatives à l'organisme sont accessibles.**
	- o **la colonne "Date de dépôt" contient la date de téléchargement de la pièce jointe.**
	- o **sur la colonne " Modèle" on peut télécharger un modèle pour certains types de documents en cliquant sur**
	- o **la colonne "Consulter" permet de visualiser les pièces jointes précédemment téléchargées en cliquant sur**
	- o **Pour modifier la pièce jointe existante ou en ajouter une, le porteur maître doit cliquer sur**
	- o **Pour supprimer la pièce jointe, le porteur maître doit cliquer sur**
- **Pour tous les projets soumis, les pièces jointes suivantes sont obligatoires. En les renseignant ici, il ne sera plus nécessaire de le faire dans chaque projet.** 
	- o **Relevé d'identité bancaire**
	- o **Statuts de l'établissement (pour les associations uniquement)**
	- o **Dernier exercice comptable valide (bilan et compte de résultats) (pour les associations uniquement)**

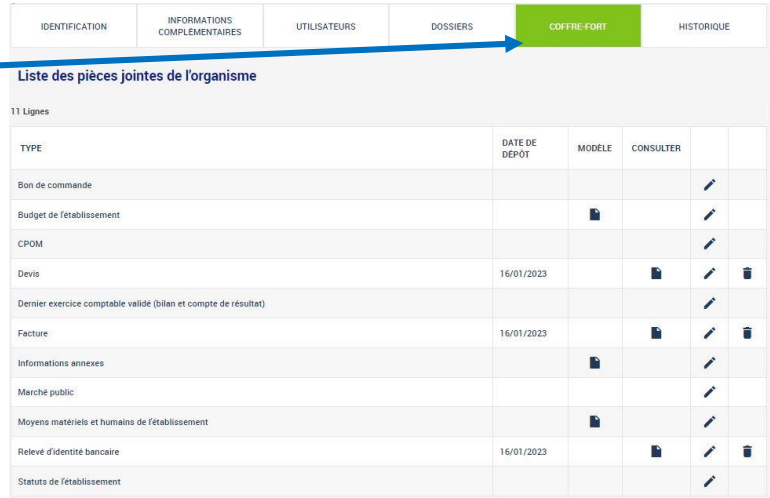

#### • **dans l'onglet "Historique", toutes les modifications de l'organismes sont listées.**

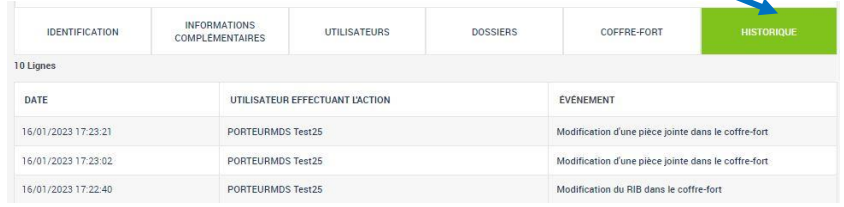

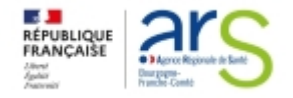

## **Les porteurs de projets - Lecture d'un projet Page d'accueil**

**Une fois connecté, vous pouvez accéder à la page d'accueil :**

- **Vous pouvez vérifier les données de votre organisme « consulter mon organisme » 1**
- **Accéder à votre dossier, plusieurs accès possibles** 
	- o **Projets**
	- o **Recherche : Indiquer le n° de projet**
	- o **Projets à traiter**

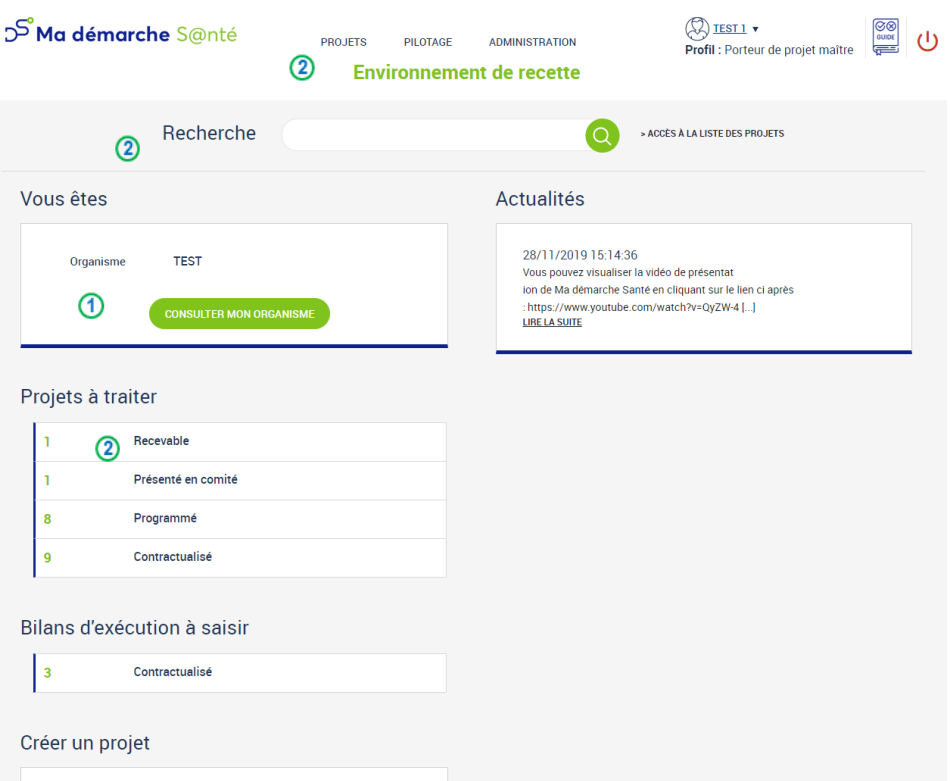

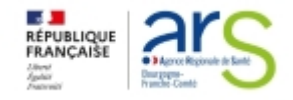

**Les porteurs de projets - Lecture d'un projet - Consulter ses projets**

**1**

**Après avoir sélectionné le projet, le porteur accède au dossier ou à la liste des dossiers.**

**En cliquant sur**  $\odot$  **le porteur est dirigé sur le projet, sur l'onglet « Identification »**

**Sous -onglet « Infos générales »**

**La page du projet est décomposée en plusieurs parties.**

- **Une barre bleue de navigation sur la gauche 1**
- **Un bloc avec le numéro du projet, son état et l'intitulé du projet**
- **4 onglets détaillent le projet (Identification, Actions, Plans de financement, Validation) 3**

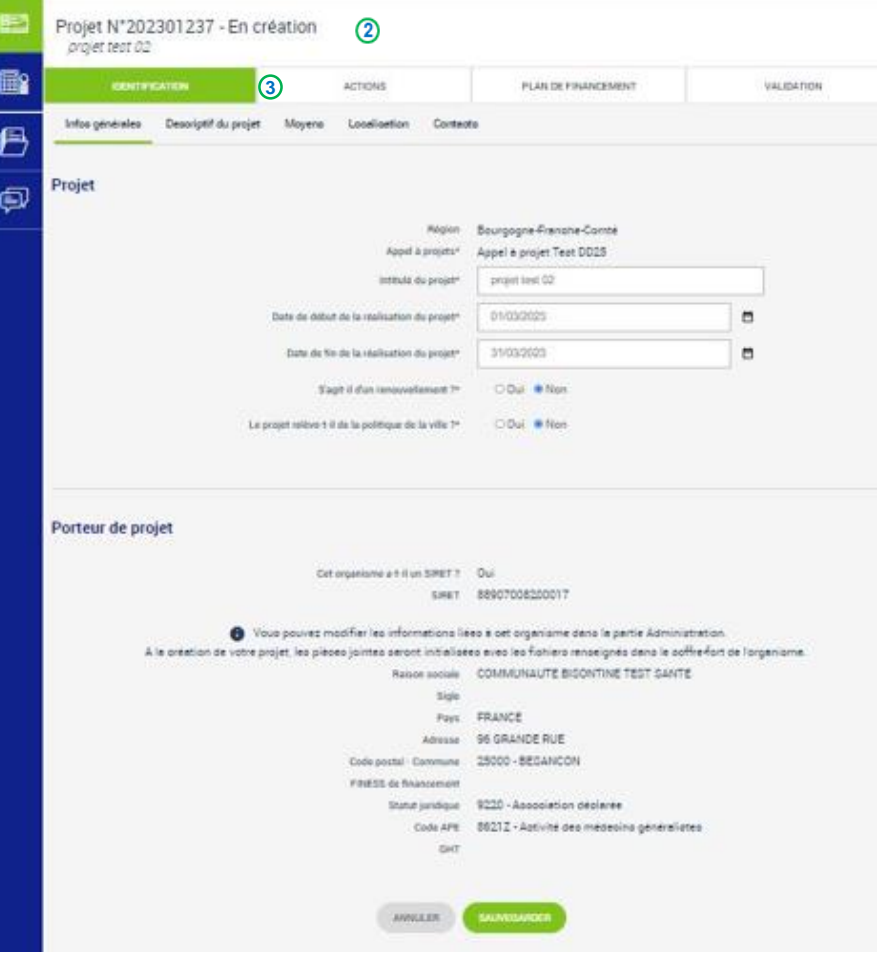

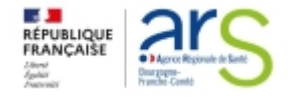

## **Les porteurs de projets – Lecture d'un projet Onglet identification – sous-onglet descriptif du projet**

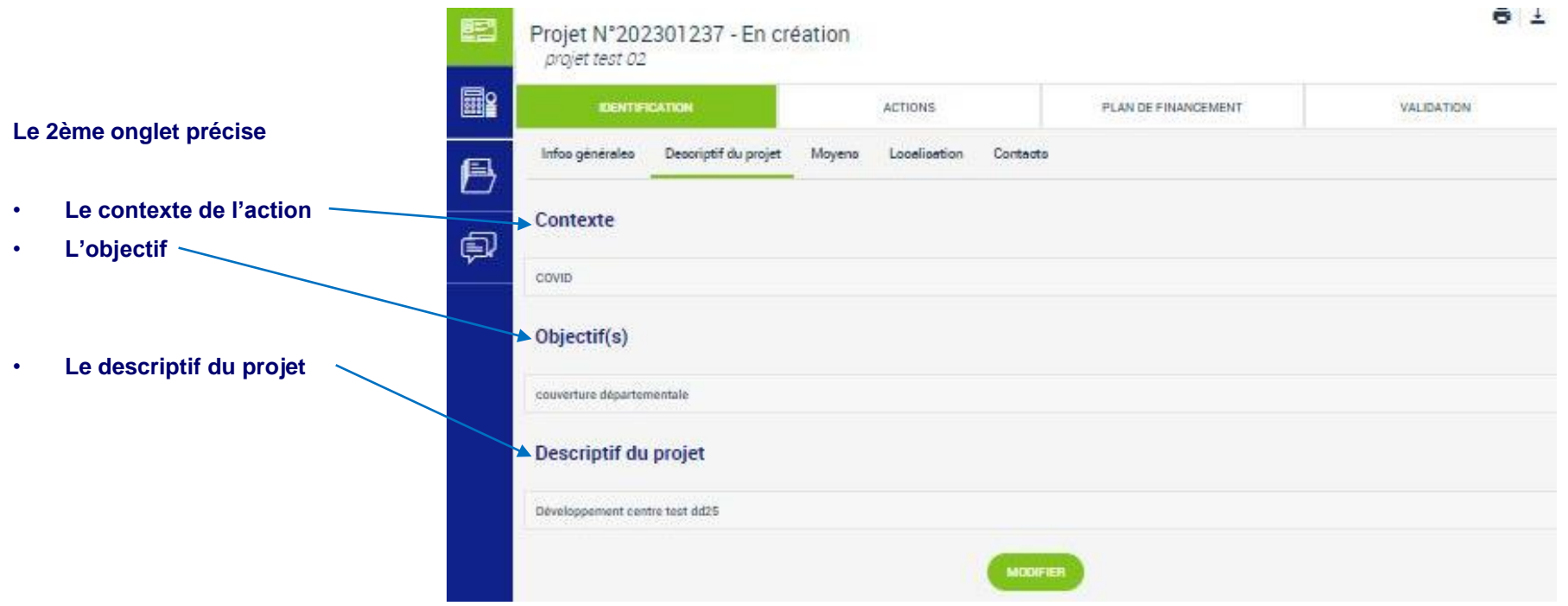

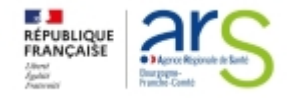

**Les porteurs de projets – Lecture d'un projet Onglet identification Sous-onglets moyens et localisation**

- **Le sous onglet « Moyens » renseigne :**
- **les moyens matériels et humains**

• **Le sous onglet Localisation renseigne les zones géographiques du projet et autres zones géographiques**

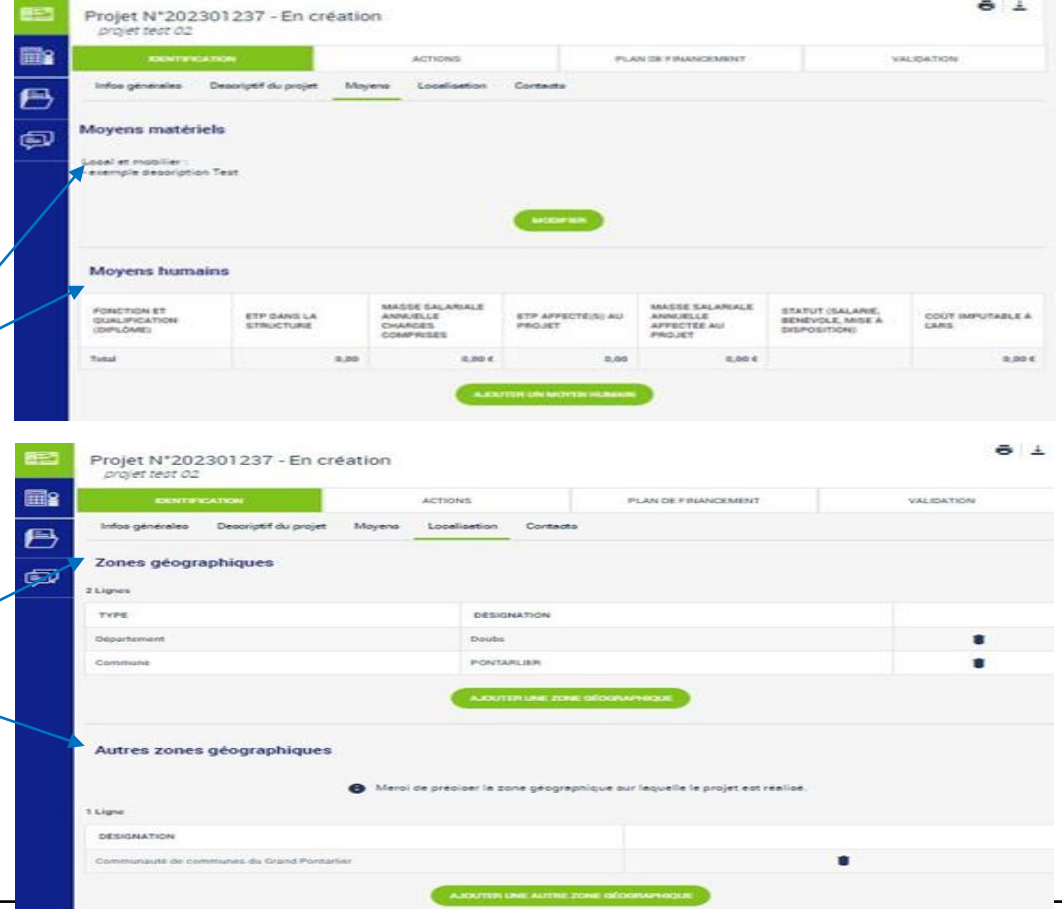

**SG/DAF/Pôle FIR**

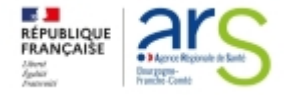

## **Les porteurs de projets – Lecture d'un projet Onglet identification - Sous-onglet contact**

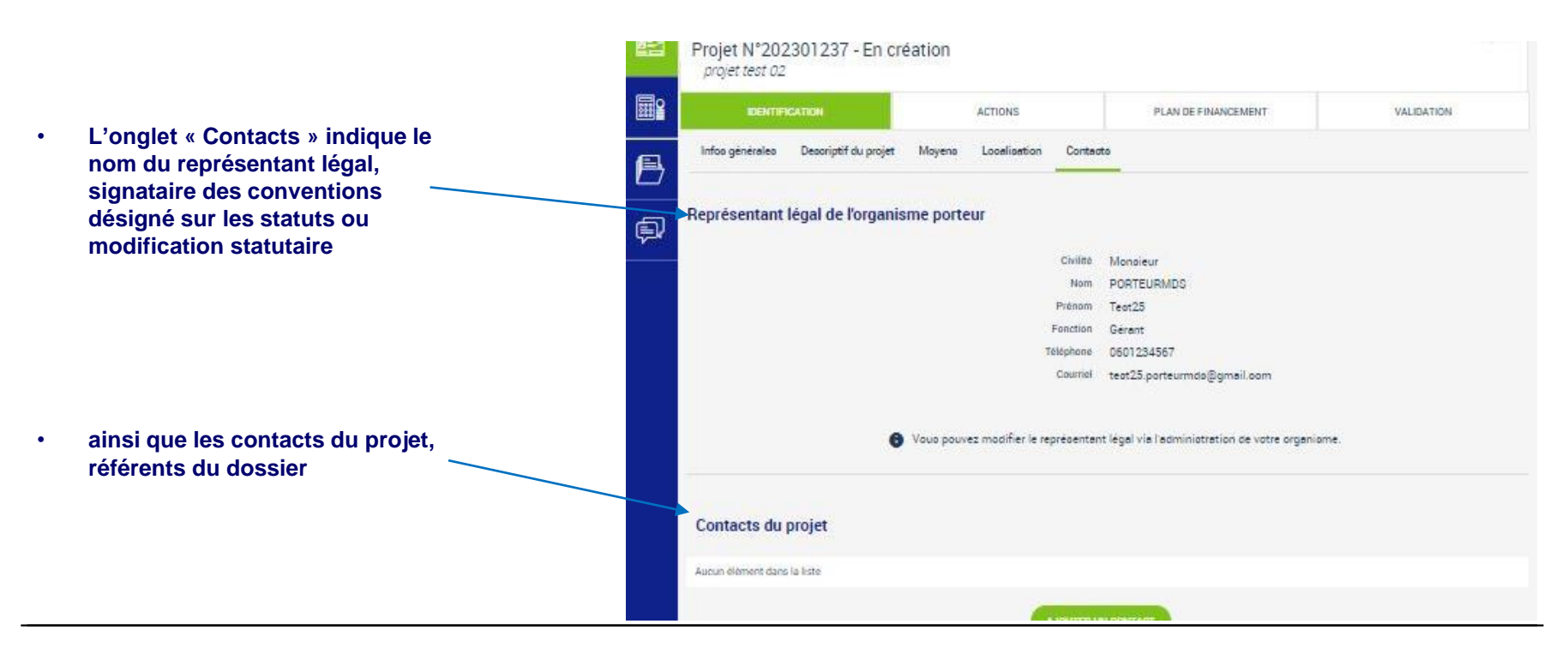

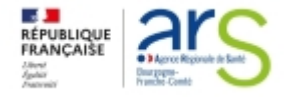

## **Les porteurs de projets – Lecture d'un projet Onglet actions**

**L'onglet « Actions » permet l'accès à l'action ou les actions définies lors de l'inscription du projet** 

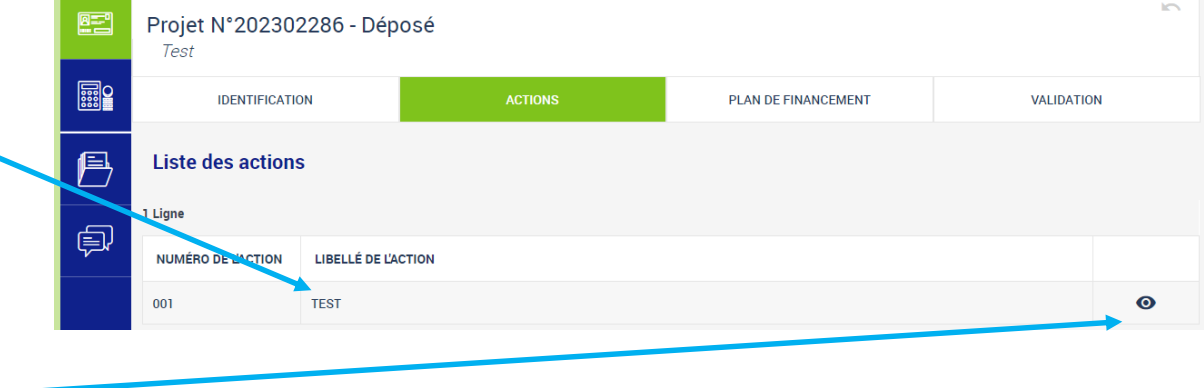

**La totalité des informations relatives à l'action sélectionnée se trouve sur**

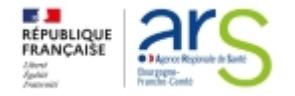

## **Les porteurs de projets – Lecture d'un projet Onglet actions - sous-onglet identification**

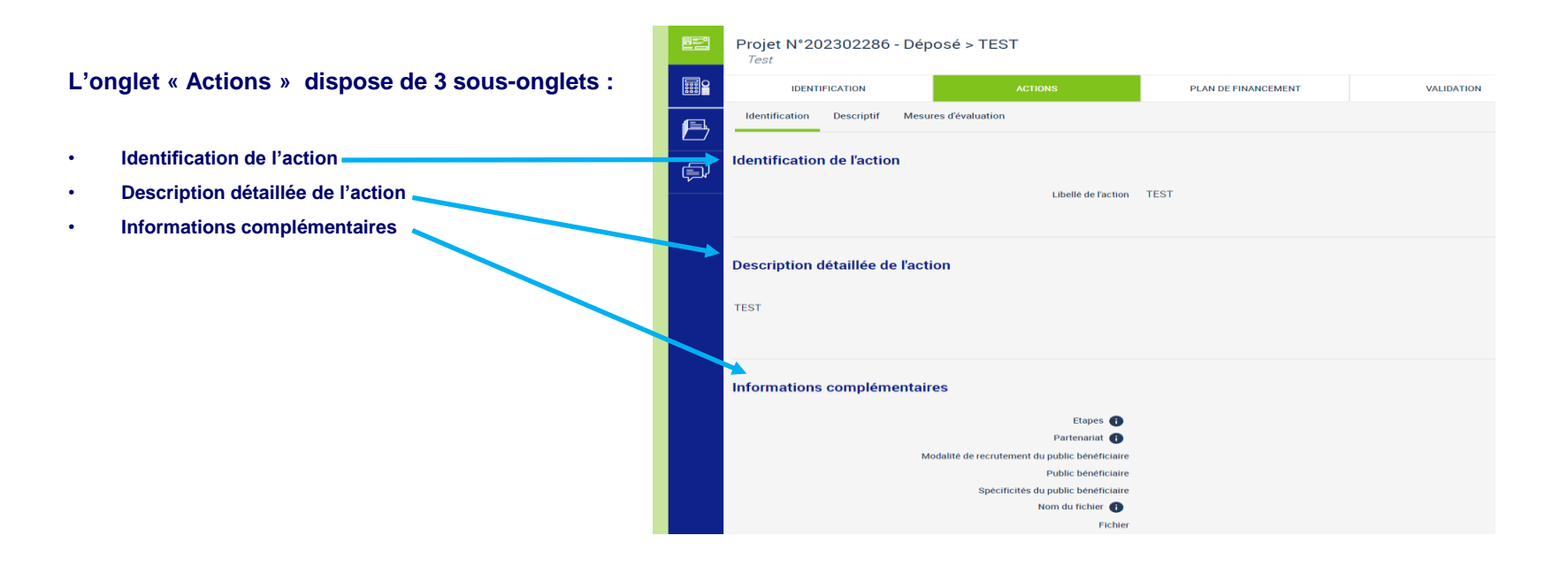

**SG/DAF/Pôle FIR**

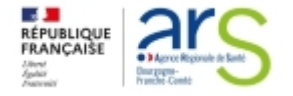

**Les porteurs de projets – Lecture d'un projet Onglet actions - sous-onglet descriptif**

- **Le 2ème sous-onglet « Descriptif » précise**
- **les moyens matériels et humains 1**
- **Les typologies de l'action**
- **Les thématiques de l'action 3**
- **Les populations concernées 4**

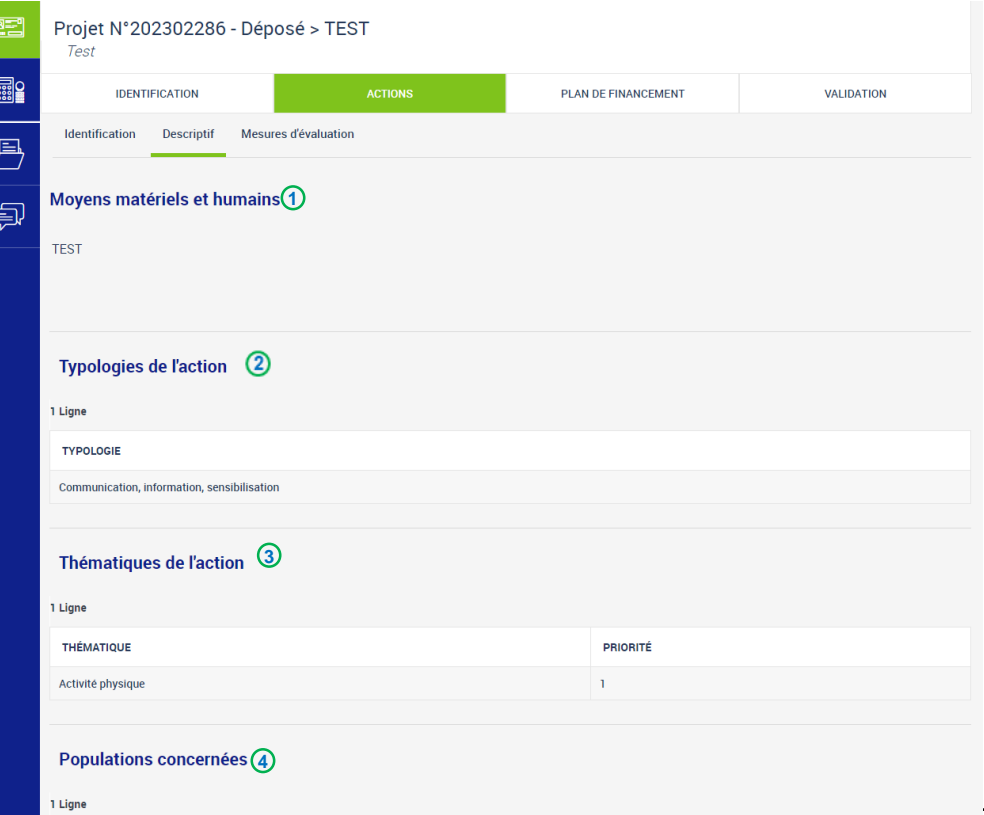

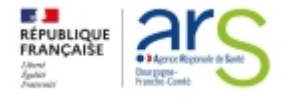

## **Les porteurs de projets – Lecture d'un projet Onglet actions - sous-onglet mesures d'évaluation**

**Le 3ème sous-onglet « Mesures d'évaluation » renseigne :**

- **les mesures d'évaluation des moyens** 
	- o **indicateur de moyen**
- **Les mesures d'évaluation de l'atteinte de l'objectif général** 
	- o **Indicateur de résultat**

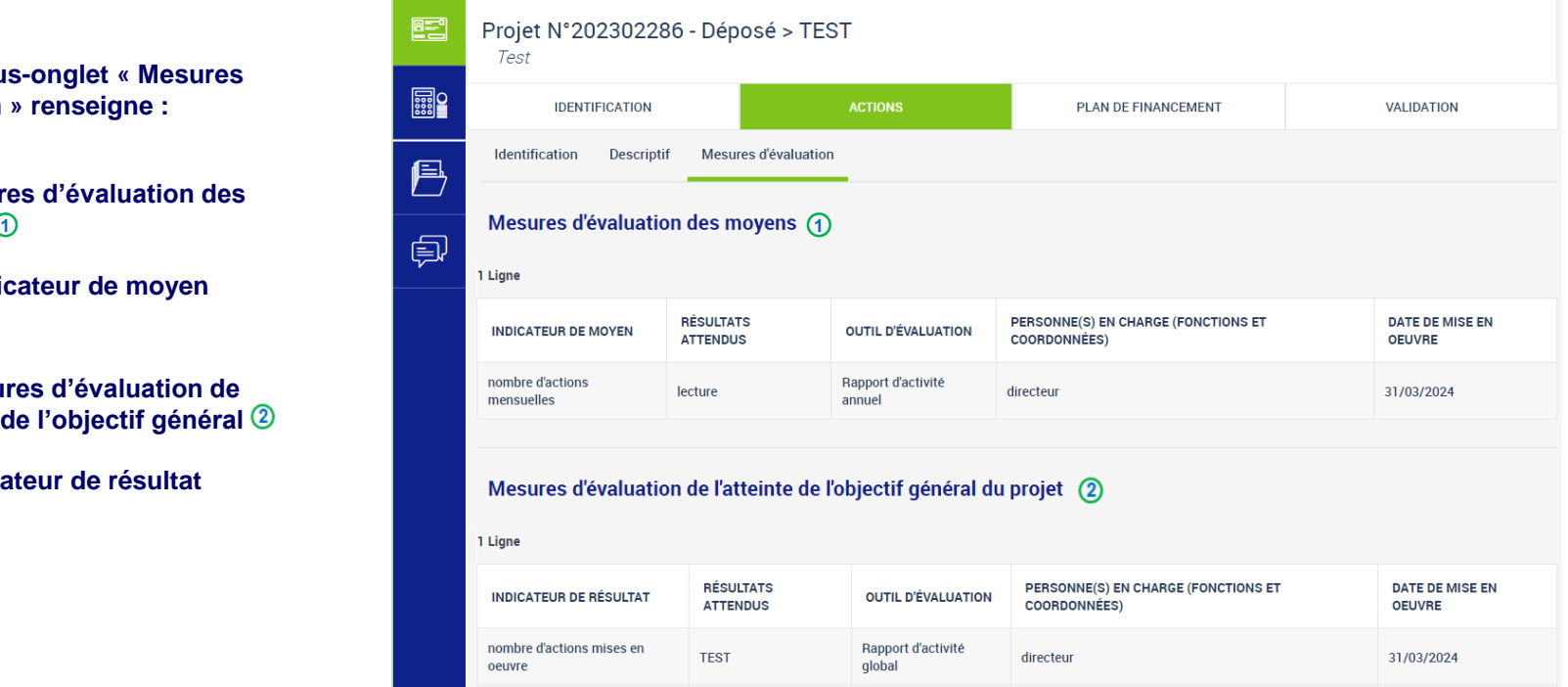

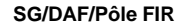

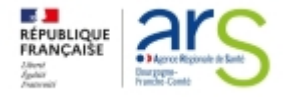

#### **Les porteurs de projets – Lecture d'un projet Plan de financement**

**Le plan de financement comporte 3 sous-onglets**

- **Saisie des montants 1**
- Budgets prévisionnels,②en cliquant sur <sup>③</sup> vous **pouvez accéder aux charges et produits**
- **Synthèse financière voir page 28**

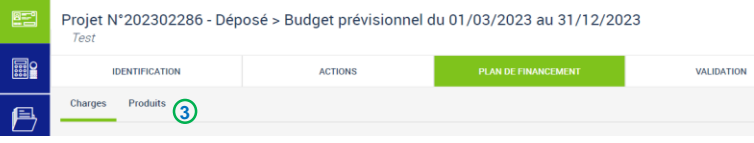

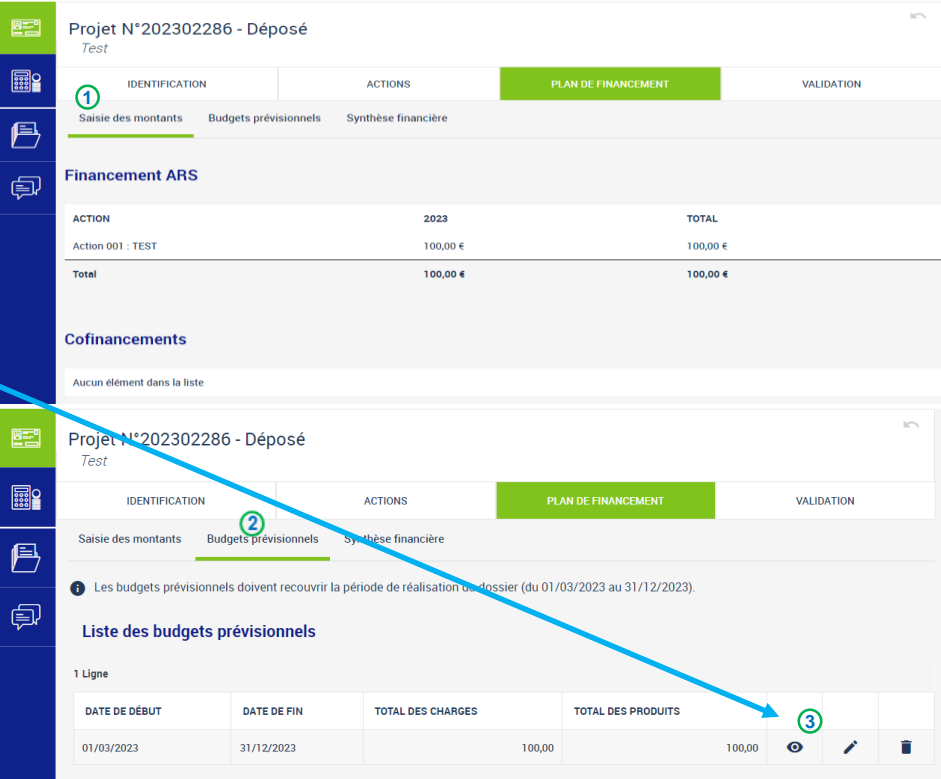

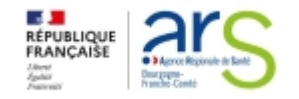

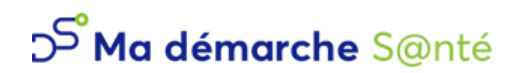

## **Les porteurs de projets – Lecture d'un projet Plan de financement**

- la synthèse financière <sup>1</sup>restitue la **vue globale des financements et cofinancements par action**
	- **le nombre de lignes dépend du nombre d'actions.**
	- $\cdot$  **il est possible d'imprimer**  $\overline{2}$  **au format .PDF les informations déjà saisies pour le projet, au moment de la création du projet et jusqu'à ce qu'il soit au statut déposé.**

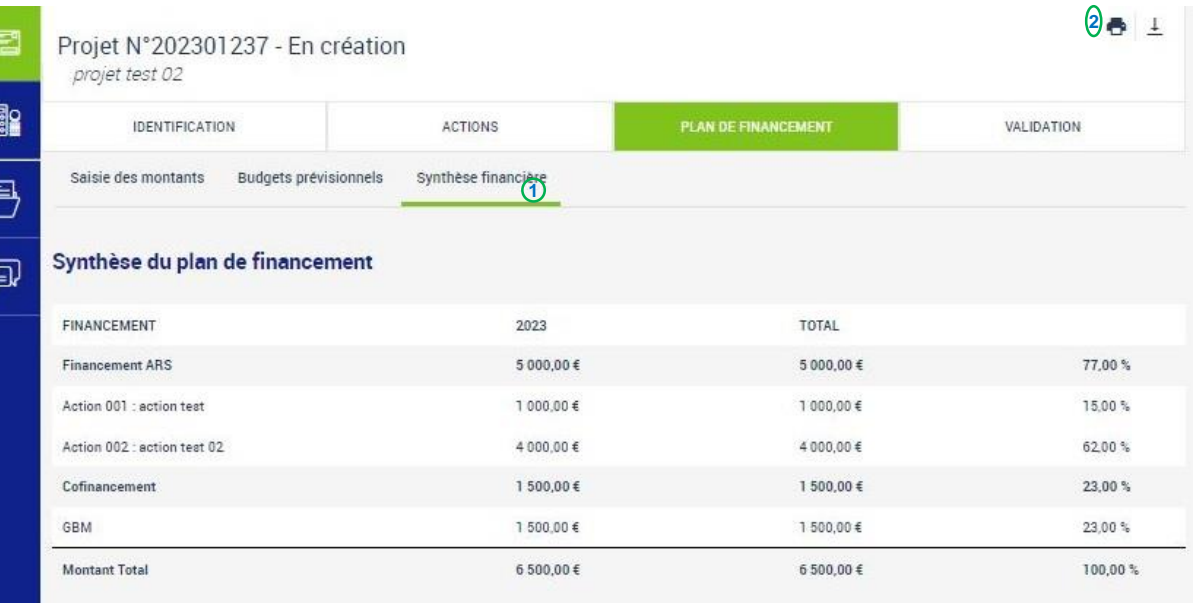

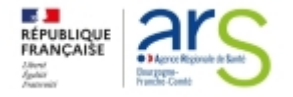

## **Les porteurs de projets – Lecture d'un projet Validation**

**L'onglet « Validation » indique la date du dépôt du dossier.**

**Dans le cas où il manque des documents lors de la création du projet, les pièces manquantes sont précisées également à cet endroit. Pour pouvoir finaliser, toutes les pièces doivent être enregistrées.**

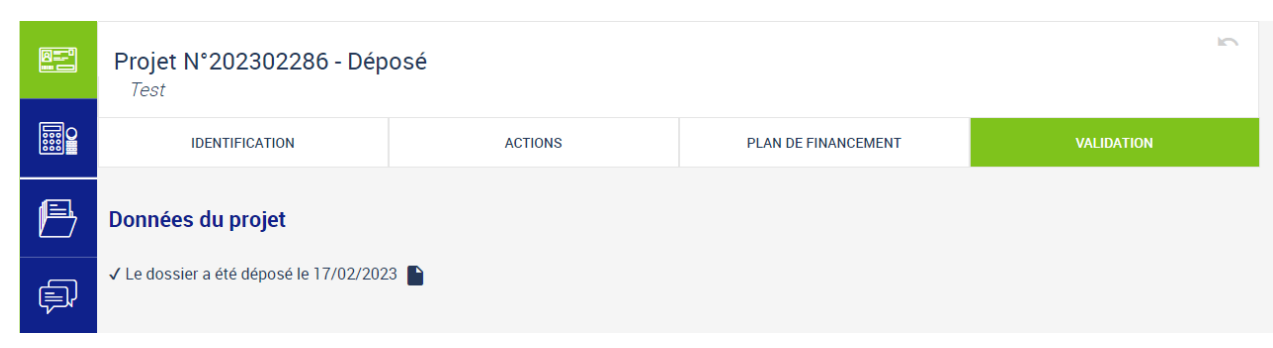

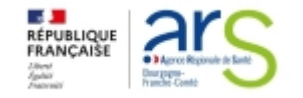

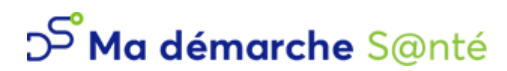

## **Les porteurs de projets Suivi financier**

- Dans le Suivi financier  $\oplus$  , on peut consulter le résumé du plan de financement, ainsi que la liste des paiements :
	- o **il est possible d'accéder au détail d'un paiement en cliquant sur 2**

**Il est indiqué : le montant total programmé ainsi que le montant payé. Ce dernier peut ne pas être renseigné ou seulement partiellement du fait du décalage dans le temps entre le versement effectif des crédits et la mise à jour des montants dans MDS**

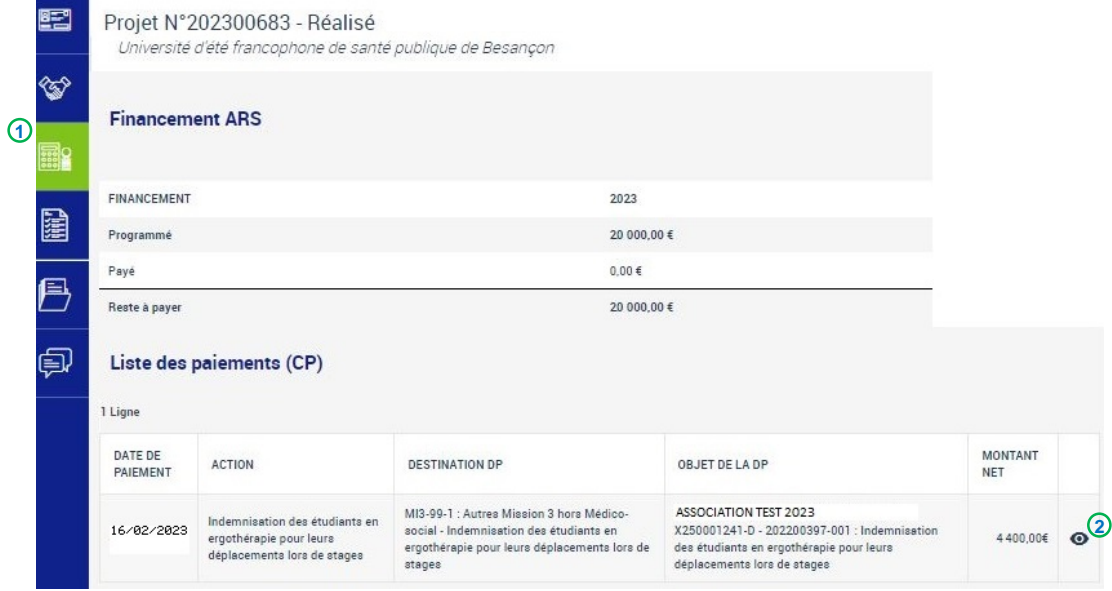

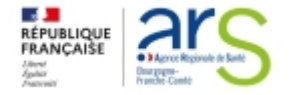

## **Les porteurs de projets – Lecture d'un projet Pièces jointes**

#### **Tous les documents obligatoires sont enregistrés dans cet onglet**

- **Le RIB**
- **Le budget prévisionnel**

#### **Et selon les statuts (exemple : association) :**

- **Statuts**
- **Dernier exercice comptable validé**

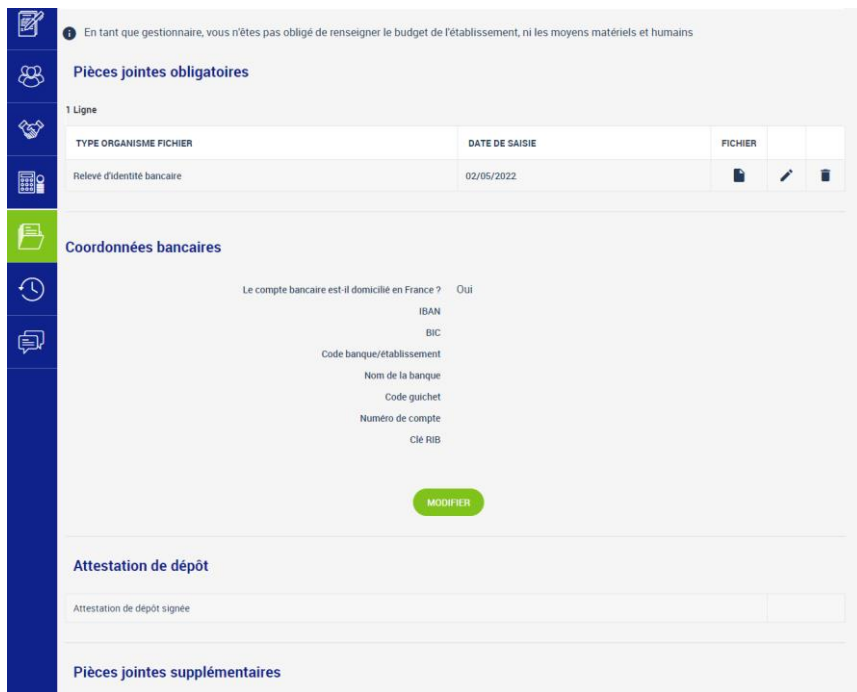

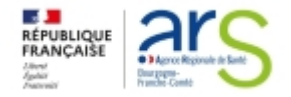

**Les porteurs de projets – Lecture d'un projet Historique**

**L'historique des principales actions est enregistré à cet endroit, il est indique le nom de la personne, son intervention sur le dossier ainsi que la date**

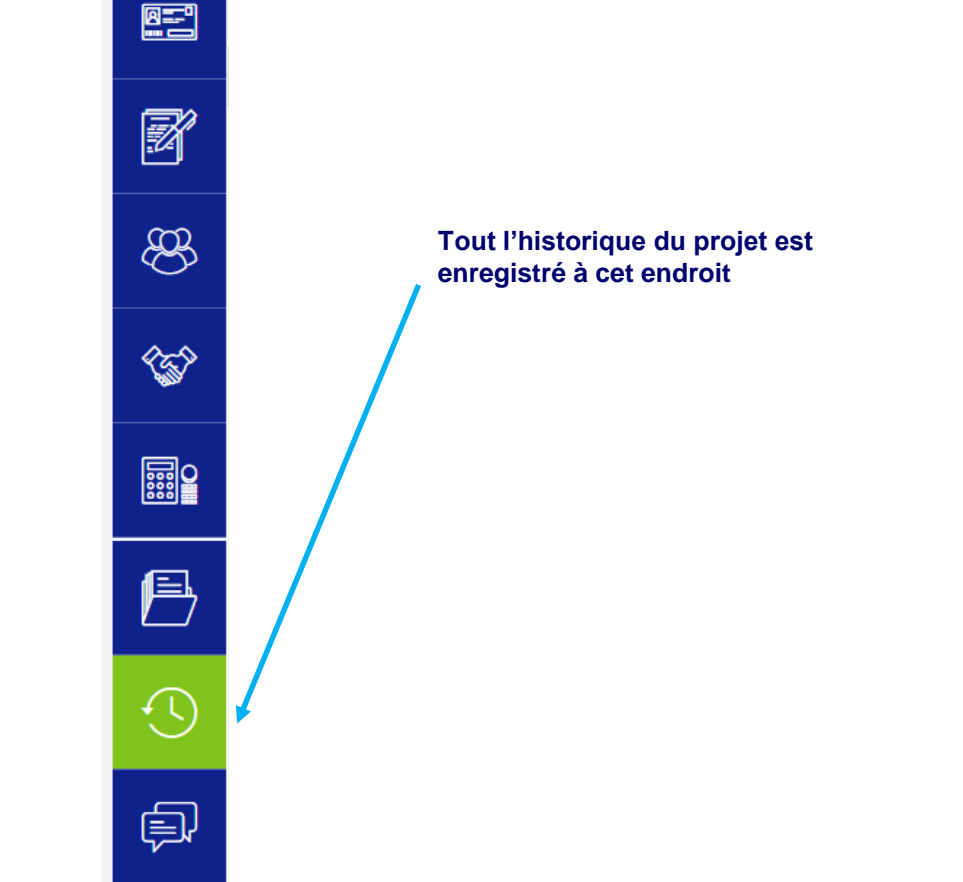

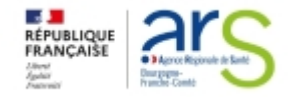

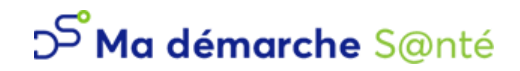

**3. Contractualisation d'un projet: Cycle de vie d'un projet dans MDS Recevabilité et instruction d'un projet Contractualisation d'un projet Bilans d'exécution**

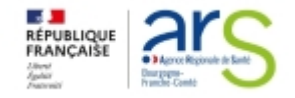

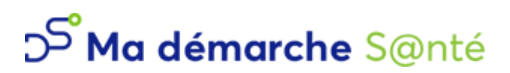

## **Contractualisation d'un projet Cycle de vie d'un projet dans MDS**

- **Toute demande de subvention à l'ARS BFC passe par les états successifs MDS du projet du porteur :**
	- o **Le gestionnaire DM/DT est le garant de la conformité des pièces et des données du projet déposé dans le cadre des appels d'offres ARS BFC**
	- o **Le comité de programmation est le garant de la conformité thématique et financière du projet déposé dans le cadre des appels d'offres ARS BFC**
- **Le porteur de projet intervient dans les phases de**
	- o **Contractualisation.**
- **Le porteur de projet accède**
	- o **au suivi financier, au suivi des réalisations en consultant l'état du projet et communique avec l'ARS via sa messagerie dédiée.**

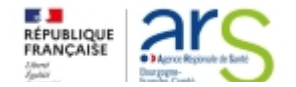

#### **SG/DAF/Pôle FIR**

## **contractualisation d'un projet**

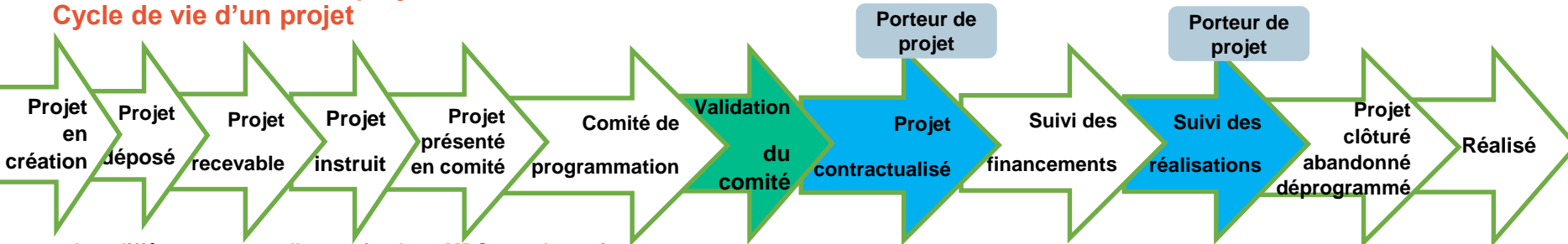

- **Les différents statuts d'un projet dans MDS sont les suivants :**
- o **En création : le projet est en cours de saisie par le porteur ou par le gestionnaire.**
- o **Déposé : le projet est déposé auprès de l'ARS et fera l'objet d'une vérification de la part d'un agent de l'ARS.**
- o **Recevable : le projet est déclaré complet par le gestionnaire.**
- o **Instruit : le projet a fait l'objet d'une instruction de la part d'un superviseur. Les modalités de versements et les bilans ont été définis. Il est prêt à être présenté en comité.**
- o **Présenté en comité : le projet a été inscrit en comité par un superviseur ou un administrateur et fera l'objet d'un avis.**
- o **Programmé : le projet a reçu un avis favorable en comité et les travaux d'élaboration de la convention sont en cours. La convention est générée à ce stade.**
- o **Contractualisé : la convention a été signée par l'ARS et par le porteur et déposée.**
- o **Clôturé : statut final d'un projet. programmé ou contractualisé ou réalisé peut être clôturé.**
- o **Abandonné : le projet a été abandonné.**
- o **Refusé : le projet a fait l'objet d'un refus en comité.**
- o **Réalisé : le bilan d'activité final a été déposé**

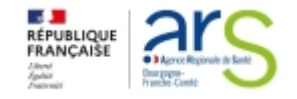

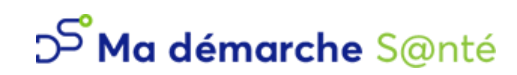

卣

## **Contractualisation d'un projet Recevabilité et instruction d'un projet**

- **Une fois que le projet est au statut déposé et déclaré recevable par le gestionnaire, le projet passe à la phase d'instruction :**
	- o **après son instruction, le projet est inscrit pour passage en comité de programmation avant d'être programmé puis contractualisé.**
	- o **un mail informe le porteur lorsque le projet déposé est déclaré recevable ou inscrit au comité de programmation**
	- o **À chaque modification de statut, l'affichage du projet est actualisé dans**  l'entête du projet (1) et dans la liste des rentete du projet (<sub>1</sub>) et dans<br>projets de son organisme.*Q*

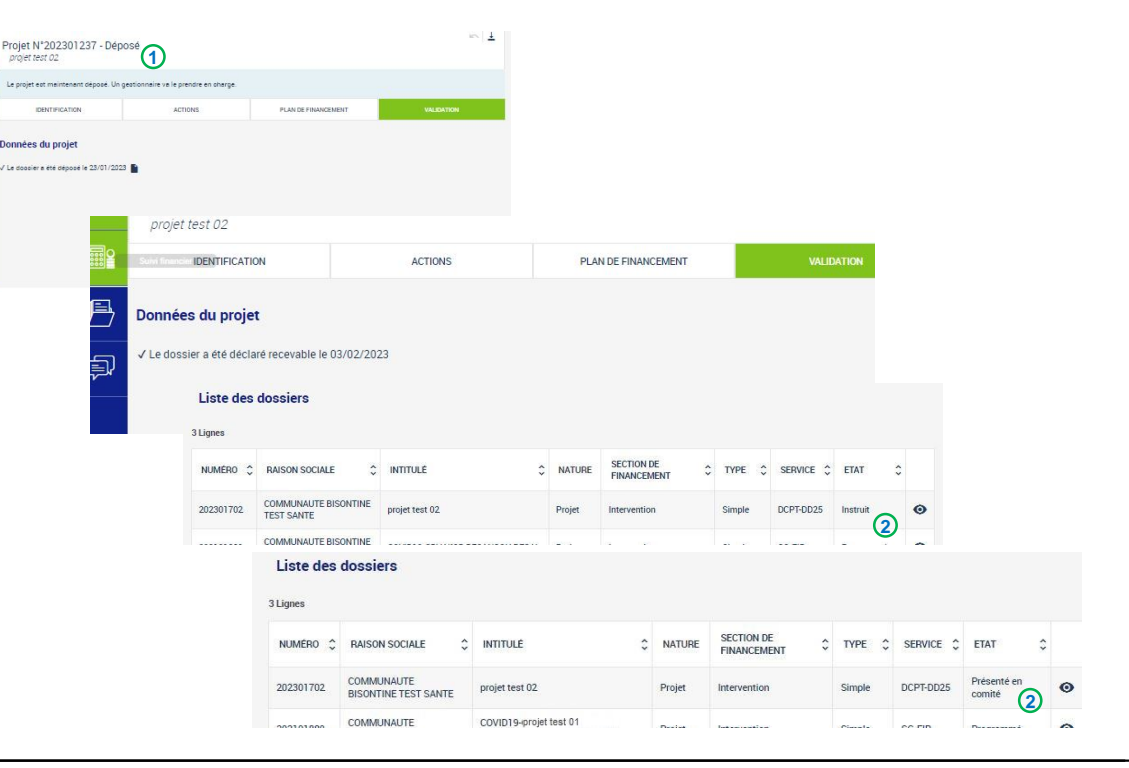

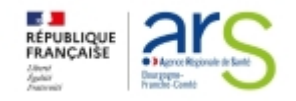

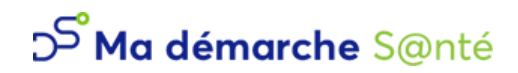

## **Contractualisation d'un projet**

#### **Contractualisation d'un projet**

- **Pour toute subvention ne dépassant par le seuil de 23K€ pour un même CRB une simplification des règles de conventionnement s'applique, un courrier ainsi que l'arrêté de financement suffisent à contractualiser le projet. Au delà de ce montant une convention ou un avenant CPOM (pour les établissements sanitaires) est nécessaire pour la contractualisation du projet :**
- o le porteur de projet reçoit alors un mail <sup>1</sup> lui demandant de **télécharger la convention ou l'avenant CPOM à partir de MDS et de la déposer signée.**
- o **La convention (ou l'avenant CPOM) se trouve dans l'onglet**  Contractualisation 2 de la barre de navigation latérale.
- o **Le contrat généré (convention ou avenant CPOM) est téléchargeable, grâce au bouton**
- Il est possible d'ajouter ou de modifier **/** le commentaire des **conventions envoyées et de télécharger les contrats échangés**
- o **Une fois le contrat signé il faut le déposer dans MDS afin que le gestionnaire puisse faire signer le document également, l'enregistrement de la convention modifie le projet au statut contractualiser. recoive and the projet recoit alors un mail ① Iui demandant defeicharger la convention ou l'avenant CPOM à partir de ME<br>
<b>La convention (ou l'avenant CPOM) se trouve dans l'onglet**<br>
Contractualisation ② de la barre de na
- o **Lorsque le contrat signé par les parties est déposé par le**  gestionnaire, il devient accessible (4), le porteur maître est informé **par mail que la convention est déposée et les porteurs secondaires**

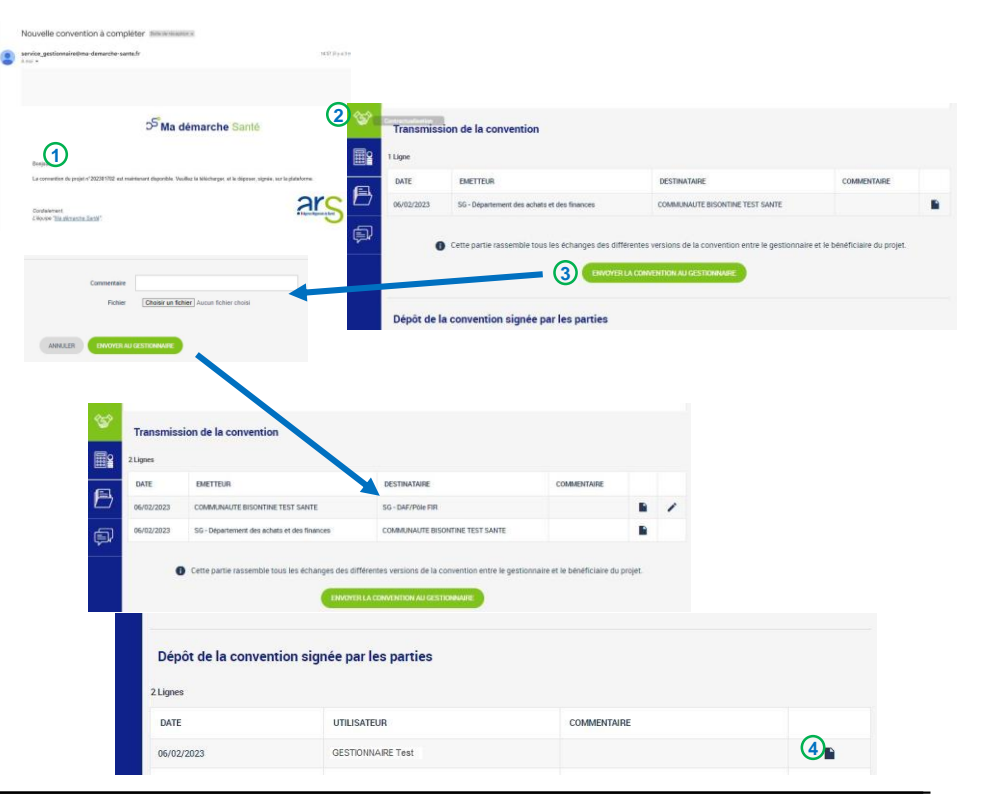

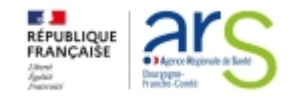

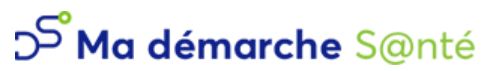

#### **Contractualisation d'un projet Bilans d'exécution**

- **Le projet est contractualisé (convention signée par le porteur de projets et par l'ARS), il est possible d'accéder aux bilans d'exécutions : 1**
	- o **Selon la durée du projet et ce qui a été demandé par l'ARS, un ou plusieurs bilans 2 sont à saisir.**
	- o **La somme des bilans couvre la période de réalisation du projet.**
	- o **Pour accéder à l'un des bilans, il suffit de cliquer sur 3**
	- $\circ$  Dans le rapport d'activité ④les actions sont créées à partir des actions qui **avaient été saisies lors du dépôt du projet.**
	- o **Pour chaque action, en cliquant sur "Modifier" (en bas de page) il est possible de**  choisir un statut (réalisé, partiellement réalisé ou prévisionnel)⑤, de saisir un **commentaire 6 et un bilan qualitatif.**  $\widehat{7}$

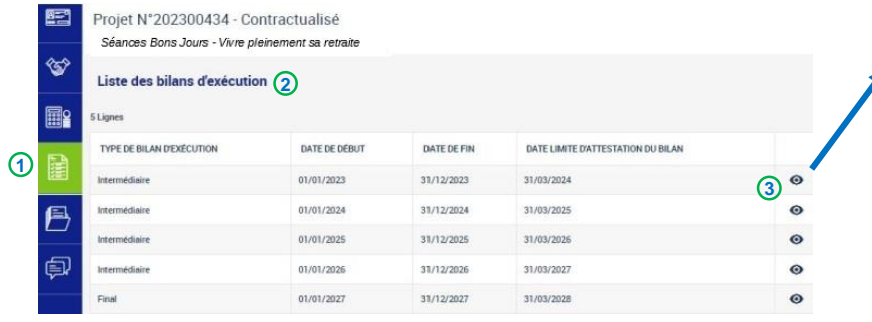

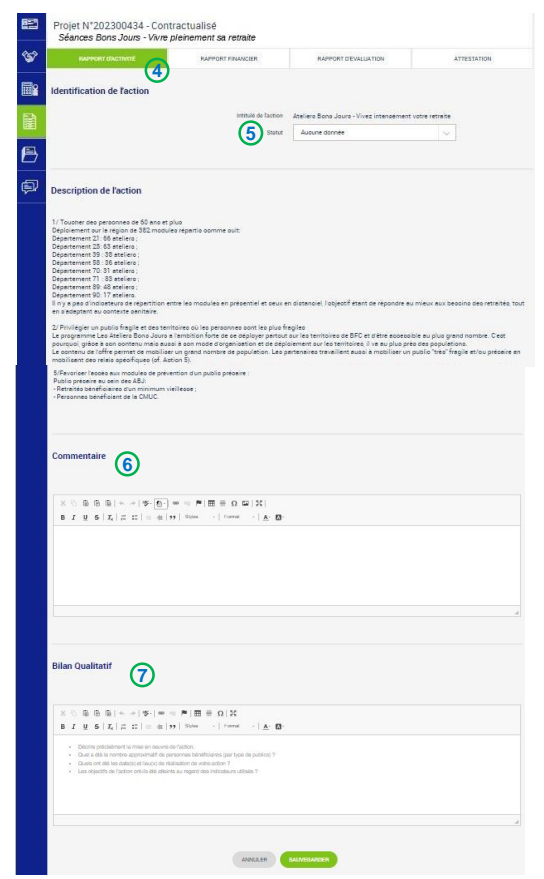

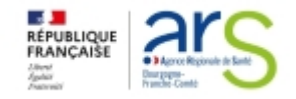

# D Ma démarche S@nté

ATTERTATION

MONTANT RFF

 $0<sup>o</sup>$ 0.00

 $0,00$  $\sin$ 

0.00

0,00

0,00

 $0.00$ 

 $0.00$ 

0,00

 $000$ 

0.00

 $0.00$ 

 $000$ 

 $0.00$ 

0.00

MONTANT PREVIL

 $0.00$ 

 $0<sup>o</sup>$ 

 $0.04$ 

 $0.00$ 

 $0.00$ 

20 000,00

20 000,00

20 000,00

 $0.00$ 

 $0.00$ 

 $0<sup>2</sup>$ 

 $n^{\alpha}$ 

 $0.00$ 

 $\overline{a}$ 

0.00

ATTESTATION

00000.00

**1**

BARDONY IVENILLIA TION

**BAPPORT D'EVALUATION** 

Date de début\* 01/01/2021

 $-0.001111100$ 

**2**

**KO** - Achae 601 - Prestations de service

603 - Autres fournit

**Charges** Produits

興

≪

**国 LINESE** 

**BARBONY PRACTILITY** 

## **Contractualisation d'un projet Bilans d'exécution**

- $\,$  Dans le rapport financier  $\mathbb O$  , il est demandé de saisir quelles ont été les charges et les  $\,$ **produits pour la période spécifiée de la même façon que pour le budget prévisionnel :**
	- $\circ$   $\,$  Pour les charges  $\,\otimes$ , c'est un tableau prédéfini qui est à remplir en cliquant sur modifier  $\, \circ$
	- $\circ$  Pour les produits $\circledast$ , il faut ajouter les produits  $\circledast$ un par un, en mettant au minimum un **produit sur le compte « ARS ».**
	- $\circ$  Dans le champ « Compte de produit »  $\circledB$ , il est possible de rechercher  $\circled7$  par numéro de **compte ou par libellé en tapant une partie du texte**
	- o Il est également possible de modifier  $\rightarrow$  ou de supprimer  $\cdot$  un produit  $\circ$
	- o **Un commentaire peut aussi être saisi 9**

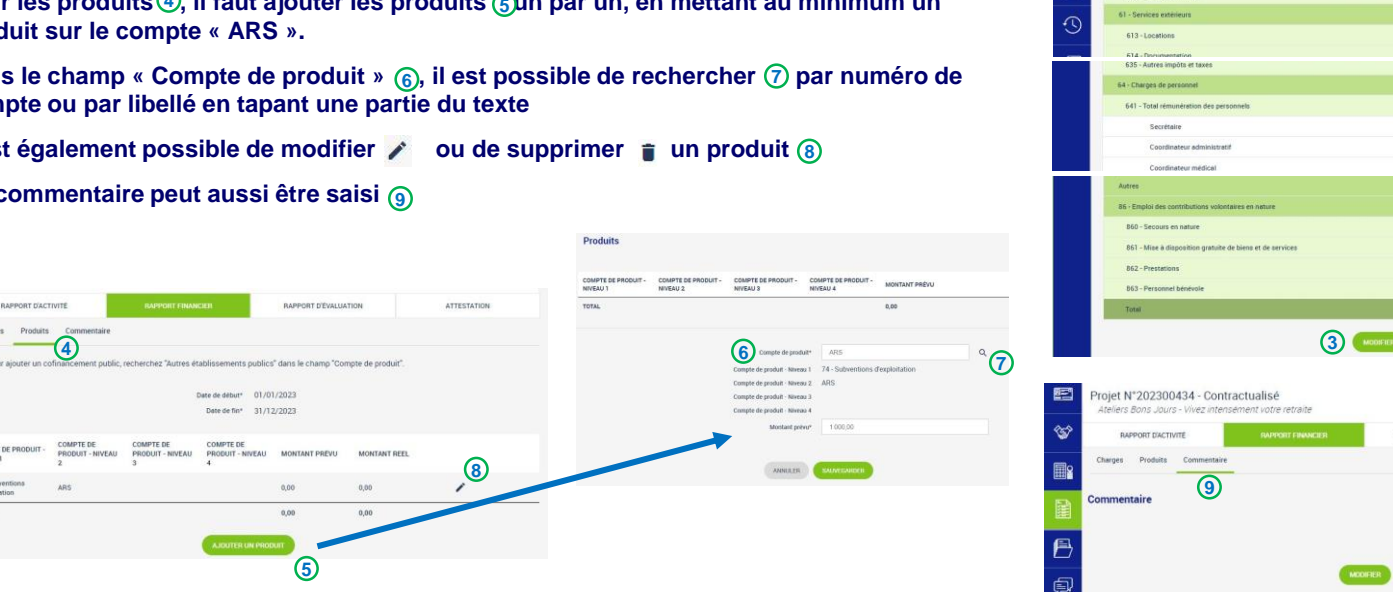

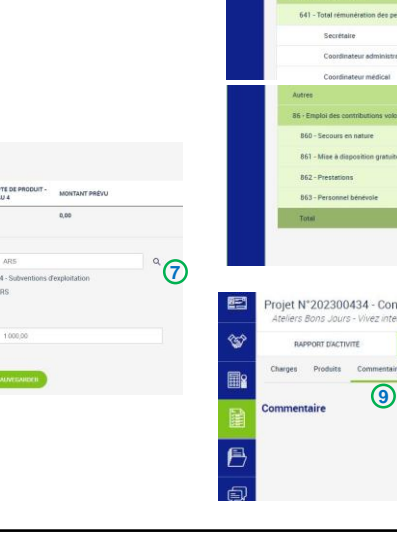

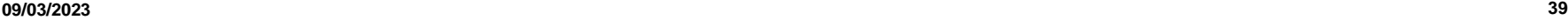

Charges Produit

OMPTE DE E

NIVEAU 1

TOTAL

æ ♔

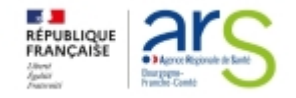

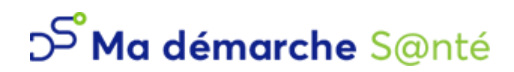

## **Contractualisation d'un projet**

#### **Bilans d'exécution**

- $\cdot$   $\,$  Dans le rapport d'évaluation $\,$  , les moyens sont également initialisés à partir des mesures d'évaluation qui ont été **saisies lors du dépôt :**
	- o **Il faut venir les compléter avec les "résultat(s) obtenu(s)" et de potentielles "pistes d'améliorations" mais tous les champs sont**  modifiables en cliquant sur ૮ ②. On peut aussi ajouter③des moyens supplémentaires ou supprimer des lignes. <del> </del> ④

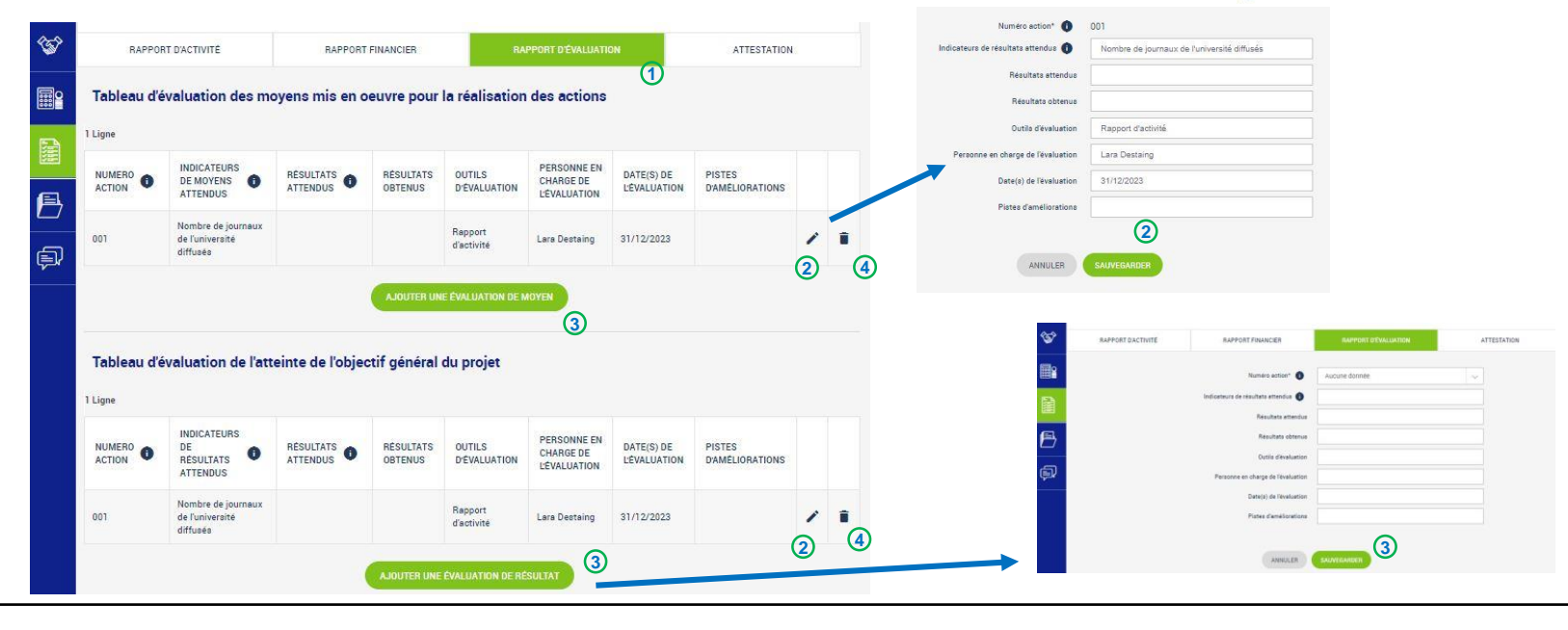

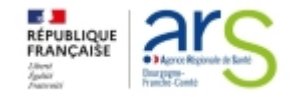

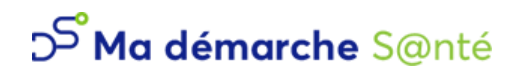

## **Contractualisation d'un projet**

#### **Bilans d'exécution**

- **Sur l'onglet « Attestation » , il faut générer une Attestation (télécharger), la signer et la déposer : 2 1 3**
	- o **Il est possible de consulter (télécharger) une attestation signée sur 4**

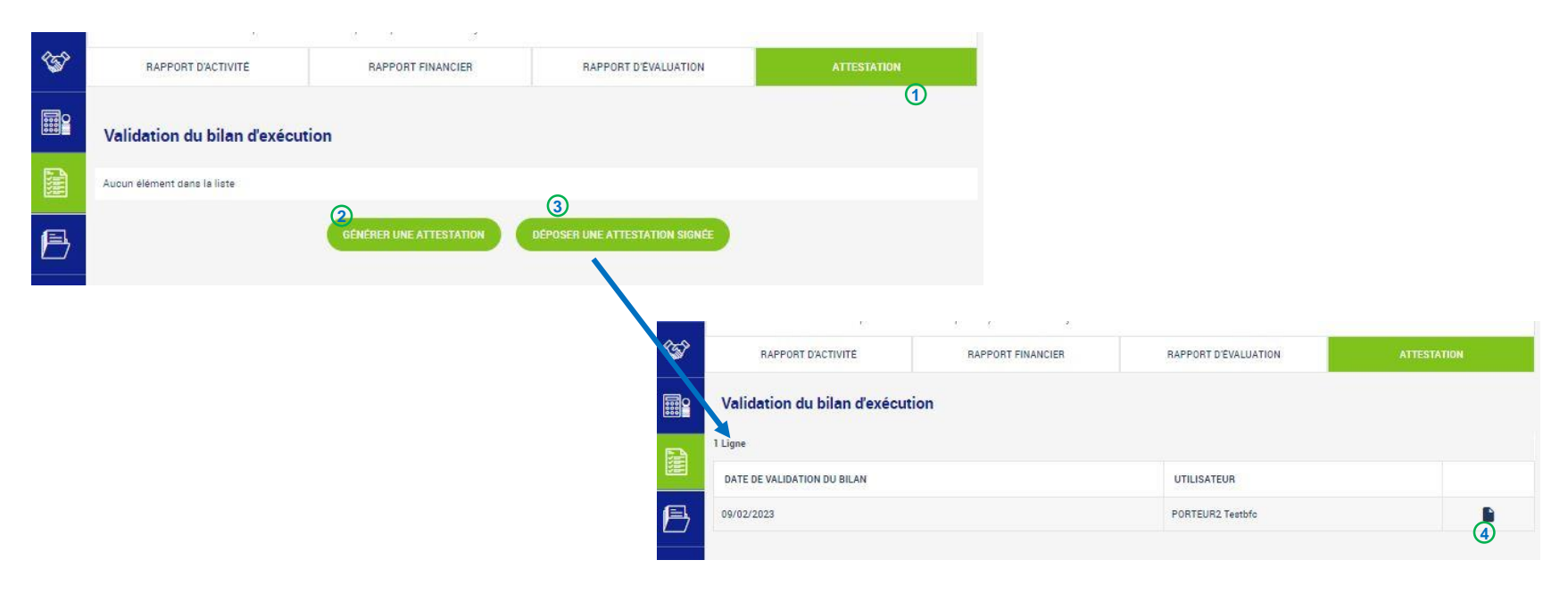

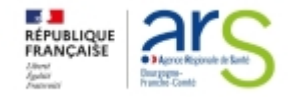

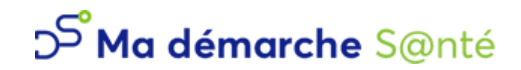

**SG/DAF/Pôle FIR**

**4. Suivi et pilotage de projet : Suivi financier de projet Alertes MDS Pilotage et administration**

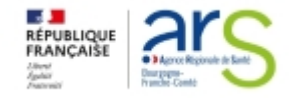

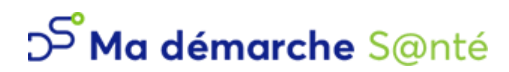

## **Suivi et pilotage de projet Suivi financier de projet**

- $\cdot$  Dans le suivi financier  $\circledcirc$ , on peut consulter le résumé du plan de financement, ainsi que la liste des paiements (ils peuvent ne pas **être renseignés ou seulement partiellement du fait du décalage dans le temps entre le versement effectif des crédits et la mise à jour des montants dans MDS)**
	- o **il est possible d'accéder au détail d'un paiement en cliquant sur 2**

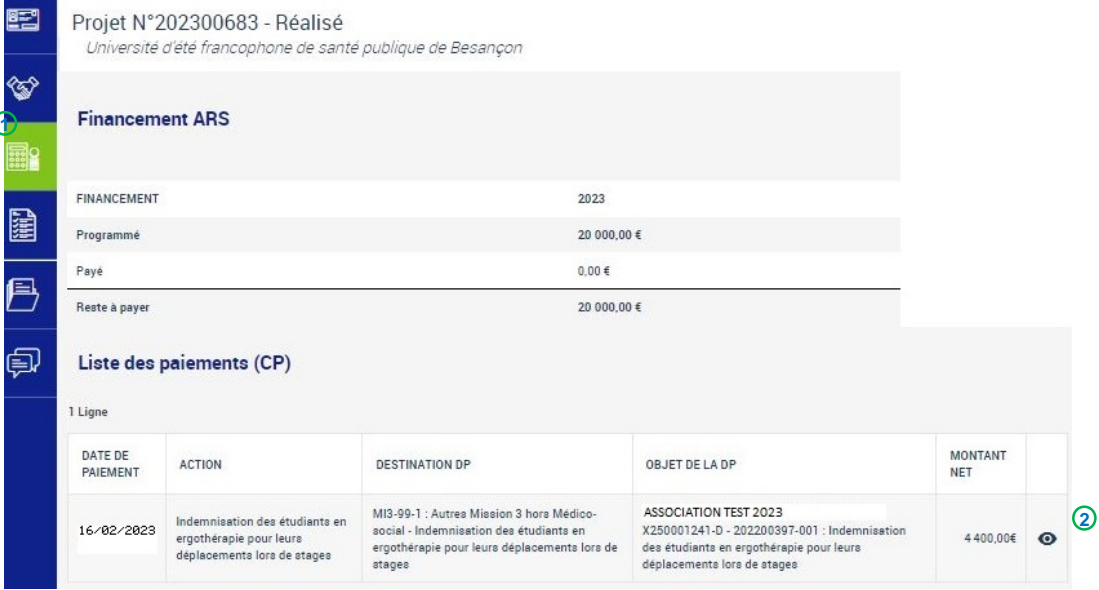

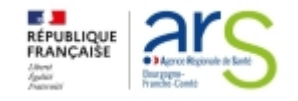

## **Suivi et pilotage de projet Suivi financier de projet**

- **le porteur peut visualiser le suivi des réalisations**
	- o **en consultant l'état de son projet. 1**

**2**

- **•** Sur l'onglet suivi financier 2, le **porteur de projet peut consulter :**
	- $\circ$  le plan de financement  $\mathbf{3}$ , ainsi que la **liste des paiements . 4**
- **À ce stade, le projet a déjà reçu un avis favorable et aucune modification n'est donc possible.**
	- o **Le détail des paiements est consultable sur 5**

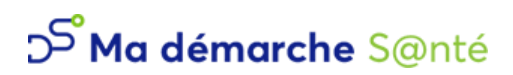

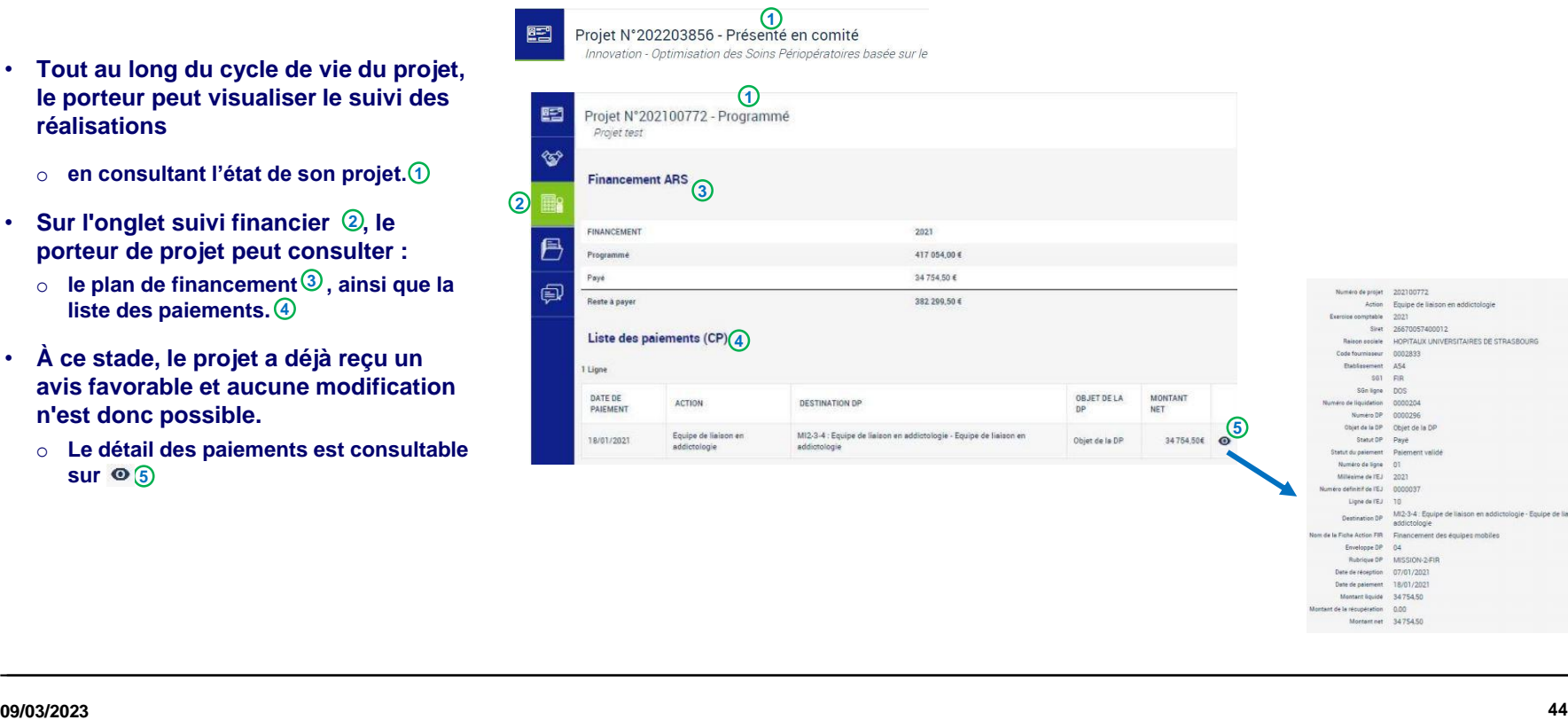

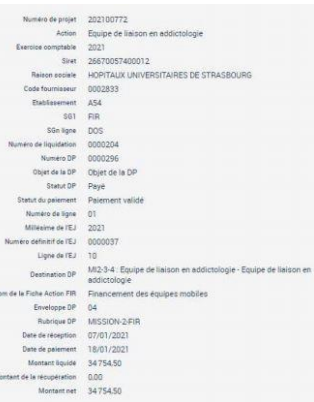

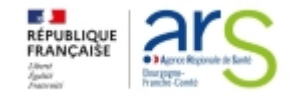

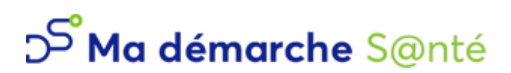

## **Suivi et pilotage de projet Alertes MDS**

- **Les porteurs maîtres reçoivent des messages automatiques quand :**
	- o **une demande de création de compte lié à l'organisme a été faite**
	- o **le dossier a été déposé**
	- o **le dépôt du dossier a été annulé**
	- o **le dossier a été mis au statut recevable**
	- o **le dossier a été présenté en comité**
	- o **un avis sur le dossier vient d'être rendu lors d'un comité**
	- o **une nouvelle convention ou nouvel avenant CPOM est disponible**
	- o **le dossier a été contractualisé**

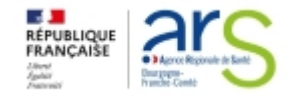

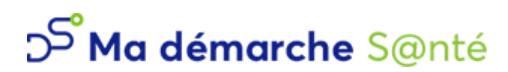

## **Suivi et pilotage de projet Pilotage et administration**

- Dans le menu Pilotage $^{(1)}$ on accède au tableau de son organisme :
	- $\circ$  En cliquant dessus  $\circled{2}$ on peut : rechercher  $\circled{3}$  pour une campagne donnée $\circled{4}$ , afficher une synthèse $\circled{5}$  des montants par dossier et action.

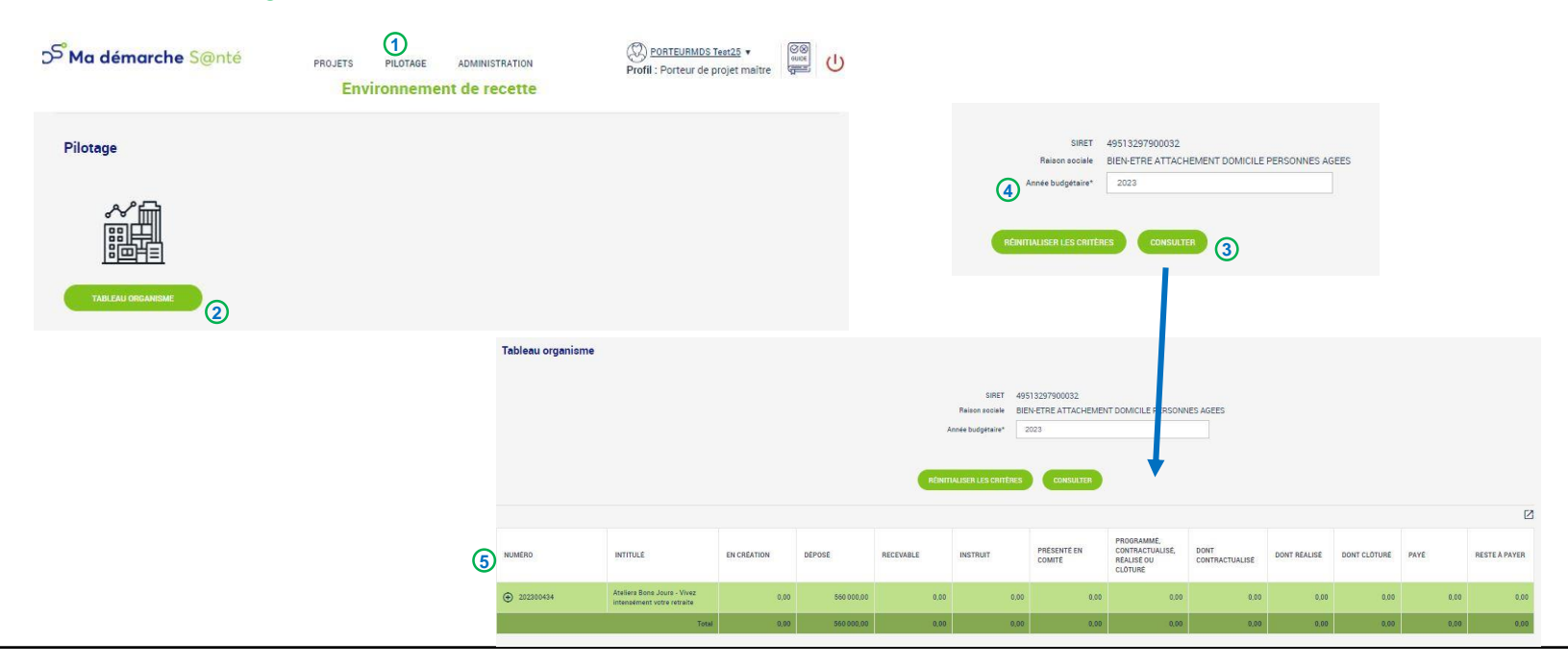

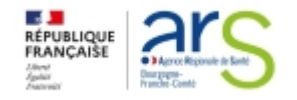

# D Ma démarche S@nté

## **Suivi et pilotage de projet Pilotage et administration**

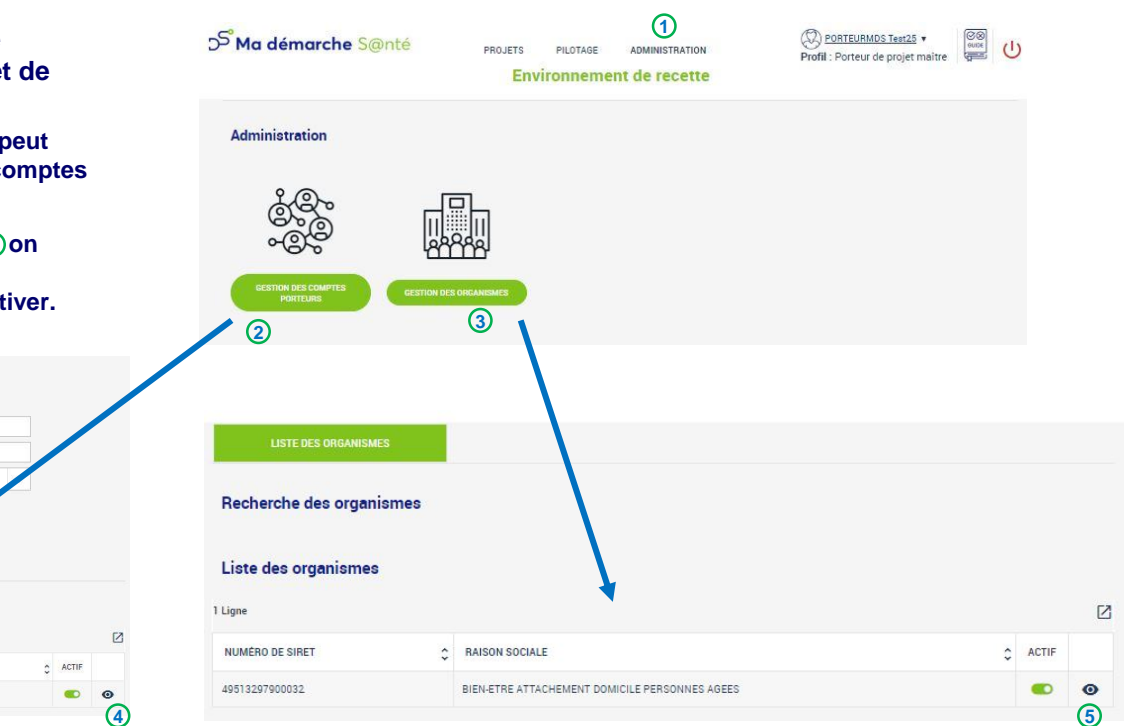

- **Dans le menu Administration**  $\bigcirc$  **le porteur maître** accède à la gestion de ses comptes porteurs ②et de  $\mathop{\mathsf{son}}\nolimits$  organisme  $\mathop{\mathsf{3}}\nolimits$  :
	- $\circ$  Dans la liste des porteurs, en cliquant sur  $\bullet$   $\circ$  il peut **modifier ses comptes et activer ou désactiver les comptes secondaires.**
	- o **Dans la liste des organismes, en cliquant sur © 50n accède à la gestion de l'organisme), et si plusieurs organismes, possibilité de les activer ou les désactiver.**

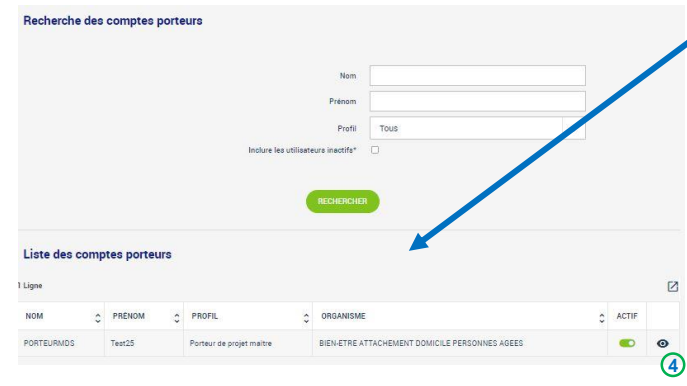

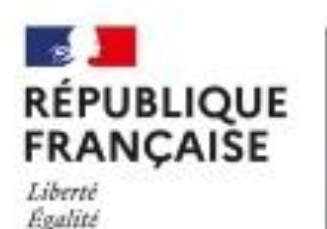

Fraterwite

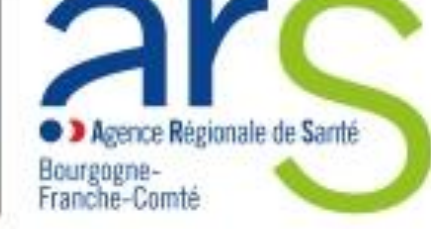

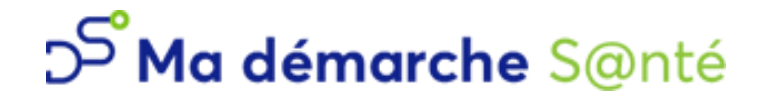

# Bienvenue dans Ma Démarche Santé

**09/03/2023**